# **IB838 Series**

**Intel® Core™ i3 N-series 3.5" Disk-Size SBC**

# **User's Manual**

Version 1.0a (January 2024)

### **Copyright**

© 2024 IBASE Technology, Inc. All rights reserved.

No part of this publication may be reproduced, copied, stored in a retrieval system, translated into any language or transmitted in any form or by any means, electronic, mechanical, photocopying, or otherwise, without the prior written consent of IBASE Technology, Inc. (hereinafter referred to as "IBASE").

#### **Disclaimer**

IBASE reserves the right to make changes and improvements to the products described in this document without prior notice. Every effort has been made to ensure the information in the document is correct; however, IBASE does not guarantee this document is error-free.

IBASE assumes no liability for incidental or consequential damages arising from misapplication or inability to use the product or the information contained herein, nor for any infringements of rights of third parties, which may result from its use.

#### **Trademarks**

All the trademarks, registrations and brands mentioned herein are used for identification purposes only and may be trademarks and/or registered trademarks of their respective owners.

# **Compliance**

# $\epsilon$

This product has passed CE Class B tests for environmental specifications and limits. This product is in accordance with the directives of the European Union (EU). In a domestic environment, this product may cause radio interference in which case users may be required to take adequate measures.

# F<sub>C</sub>

This product has been tested and found to comply with the limits for a Class B device, pursuant to Part 15 of the FCC Rules. These limits are designed to provide reasonable protection against harmful interference in a residential installation. This equipment generates, uses and can radiate radio frequency energy and, if not installed and used in accordance with manufacturer's instructions, may cause harmful interference to radio communications.

### **WEEE**

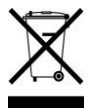

This product must not be disposed of as normal household waste, in accordance with the EU directive of for waste electrical and electronic equipment (WEEE - 2012/19/EU). Instead, it should be disposed of by returning it to a municipal recycling collection point. Check local regulations for disposal of electronic products.

### **Green IBASE**

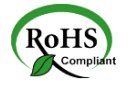

This product is compliant with the current RoHS restrictions and prohibits use of the following substances in concentrations exceeding 0.1% by weight (1000 ppm) except for cadmium, limited to 0.01% by weight (100 ppm).

- Lead (Pb)
- Mercury (Hg)
- Cadmium (Cd)
- Hexavalent chromium (Cr6+)
- Polybrominated biphenyls (PBB)
- Polybrominated diphenyl ether (PBDE)

## **Important Safety Information**

#### **Environmental conditions:**

- Use this product in environments with ambient temperatures between 0˚C and 60˚C.
- Do not leave this product in an environment where the storage temperature may be below -20° C or above 80° C. To prevent from damages, the product must be used in a controlled environment.

#### **Care for your IBASE products:**

- Before cleaning the PCB, unplug all cables and remove the battery.
- Clean the PCB with a circuit board cleaner or degreaser, or use cotton swabs and alcohol.
- Vacuum the dust with a computer vacuum cleaner to prevent the fan from being clogged.

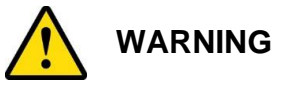

### **Attention during use:**

- Do not use this product near water.
- Do not spill water or any other liquids on this product.
- Do not place heavy objects on the top of this product.

#### **Anti-static precautions**

- Wear an anti-static wrist strap to avoid electrostatic discharge.
- Place the PCB on an anti-static kit or mat.
- Hold the edges of PCB when handling.
- Touch the edges of non-metallic components of the product instead of the surface of the PCB.
- Ground yourself by touching a grounded conductor or a grounded bit of metal frequently to discharge any static.

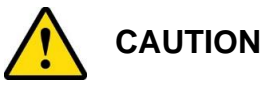

There is danger of explosion if the internal lithium-ion battery is replaced by an incorrect type. Replace only with the same or equivalent type recommended by the manufacturer. Dispose of used batteries according to the manufacturer's instructions or recycle them at a local recycling facility or battery collection point.

## **Warranty Policy**

#### • **IBASE standard products:**

24-month (2-year) warranty from the date of shipment. If the date of shipment cannot be ascertained, the product serial numbers can be used to determine the approximate shipping date.

#### • **3 rd -party parts:**

12-month (1-year) warranty from delivery for the 3<sup>rd</sup>-party parts that are not manufactured by IBASE, such as CPU, CPU cooler, memory, storage devices, power adapter, panel and touchscreen.

\* PRODUCTS, HOWEVER, THAT FAIL DUE TO MISUSE, ACCIDENT, IMPROPER INSTALLATION OR UNAUTHORIZED REPAIR SHALL BE TREATED AS OUT OF WARRANTY AND CUSTOMERS SHALL BE BILLED FOR REPAIR AND SHIPPING CHARGES.

### **Technical Support & Services**

- 1. Visit the IBASE website at [www.ibase.com.tw](http://www.ibase.com.tw/) to find the latest information about the product.
- 2. If you need any further assistance from your distributor or sales representative, prepare the following information of your product and elaborate upon the problem.
	- Product model name
	- Product serial number
	- Detailed description of the problem
	- The error messages in text or in screenshots if there is any
	- The arrangement of the peripherals
	- Software in use (such as OS and application software, including the version numbers)
- 3. If repair service is required, you can download the RMA form at [http://www.ibase.com.tw/english/Supports/RMAService/.](http://www.ibase.com.tw/english/Supports/RMAService/) Fill out the form and contact your distributor or sales representative.

# **Table of Contents**

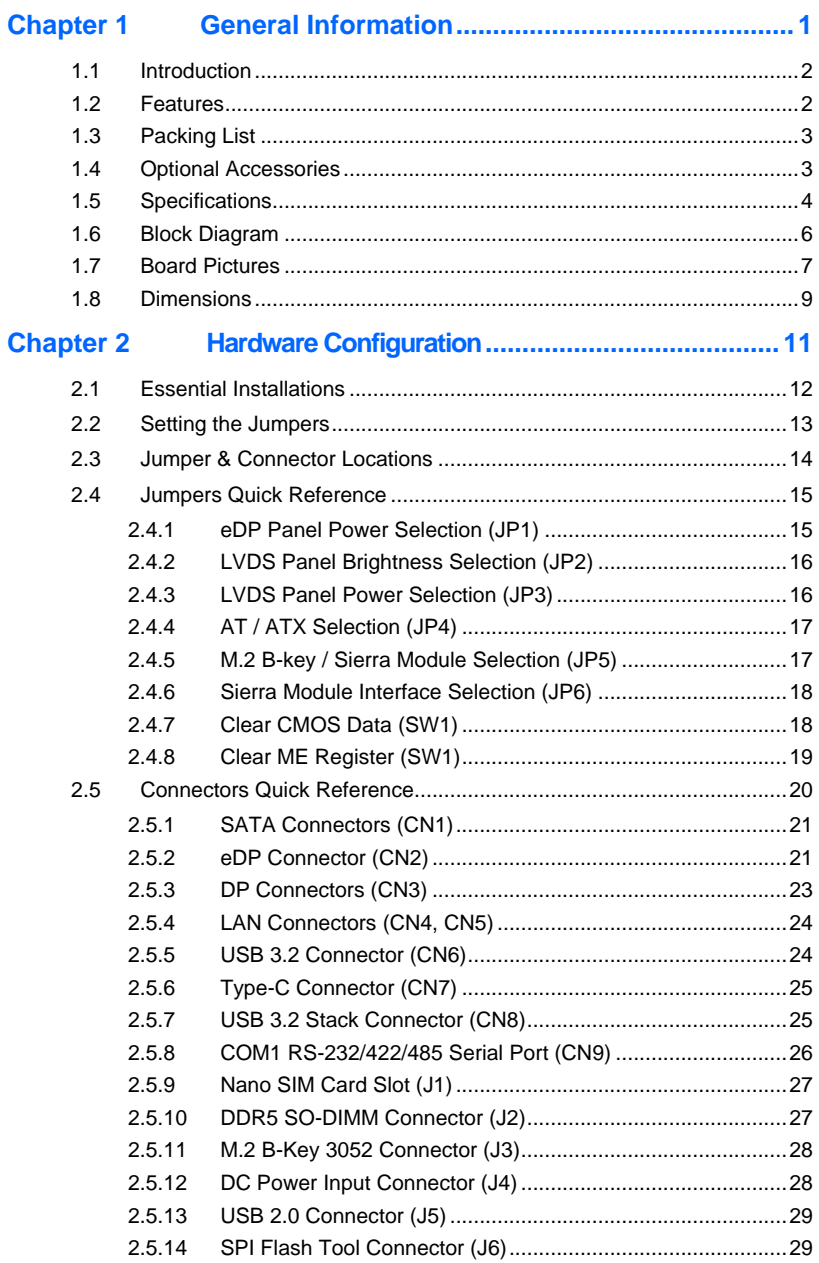

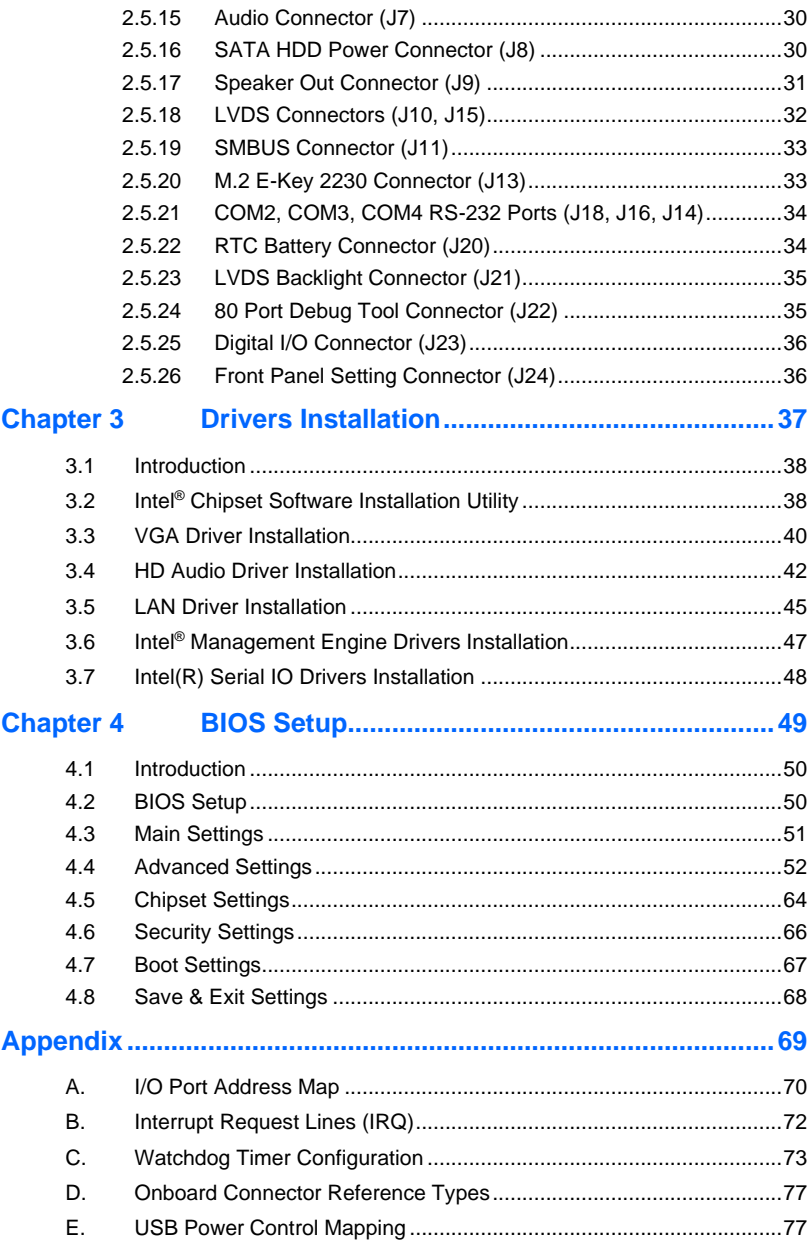

# <span id="page-8-0"></span>**Chapter 1 General Information**

The information provided in this chapter includes:

- Features
- Packing List
- Optional Accessories
- Specifications
- Block Diagram
- Board Pictures
- Board Dimensions

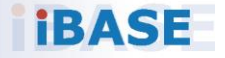

## <span id="page-9-0"></span>**1.1 Introduction**

IB838 integrates the Intel® Core™ i3 N-series Processor, offering unrivaled power and versatility for industrial applications. Key features include a DDR5 SO-DIMM socket with 16GB capacity and IBECC capability. A set of connectivity options covers Type-C & DP++ and eDP or LVDS support, two Intel® PCI-E 2.5G LAN, 2x USB 2.0, 4x USB 3.2, 4x COM ports, and 1x SATA III interface. It also supports essential features such as fTPM, Watchdog timer, and Digital I/O, enhancing security and functionality.

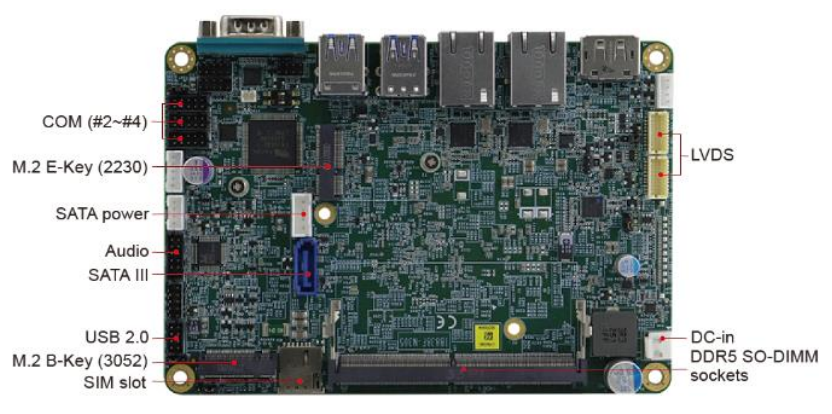

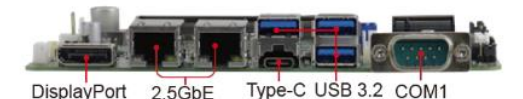

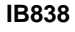

### <span id="page-9-1"></span>**1.2 Features**

- Intel® Core™ i3 N-series Processor
- 1x DDR5 SO-DIMM, Max. 16GB, supports IBECC\*
- Supports Type-C & DP++ and eDP or LVDS
- 2x Intel® PCI-E 2.5G LAN
- 2x USB 2.0, 4x USB 3.2 (1x Type-C + 3x Type-A), 4x COM, 1x SATA III
- 2x M.2 socket (E-key + B-key)
- Supports fTPM, Watchdog timer, Digital I/O
- *\* For Linux only.*

**1**

# <span id="page-10-0"></span>**1.3 Packing List**

Your IB838 package should include the items listed below. If any of the items below is missing, contact the distributor or dealer from whom you purchased the product.

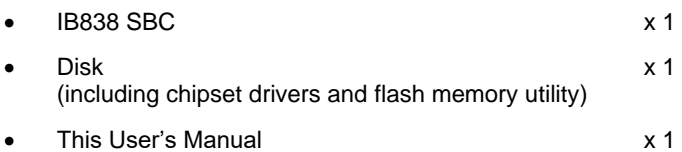

# <span id="page-10-1"></span>**1.4 Optional Accessories**

IBASE provides the following optional accessories:

• Cable Kit (IB76A-2)

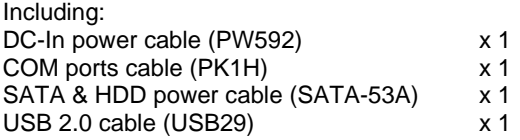

- Audio cable (Audio-18)
- M.2 (B-Key) PCIe extension 2242/3042 to 2252/3052

Bracket (H06Z01M201010000AP) Screw (H0220351112200A00)

- Heat spreader (HSIB838-1)
- Heat sink (HSIB838-A)

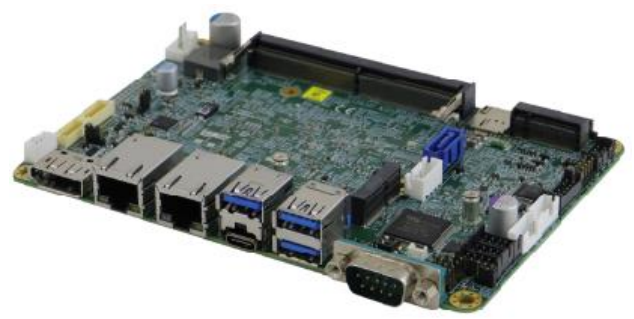

# <span id="page-11-0"></span>**1.5 Specifications**

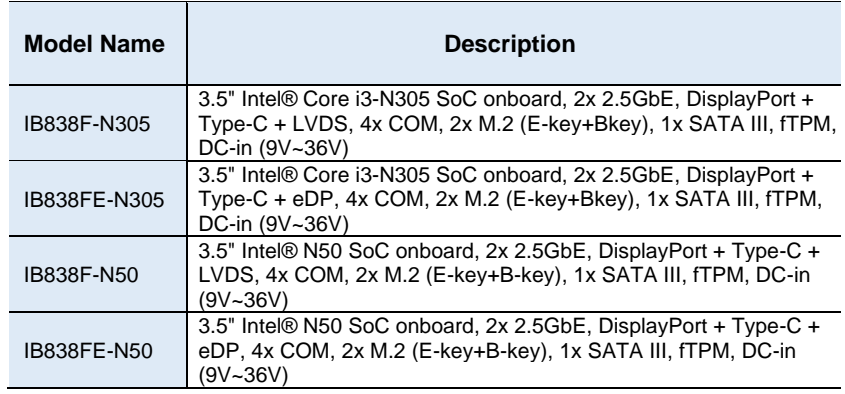

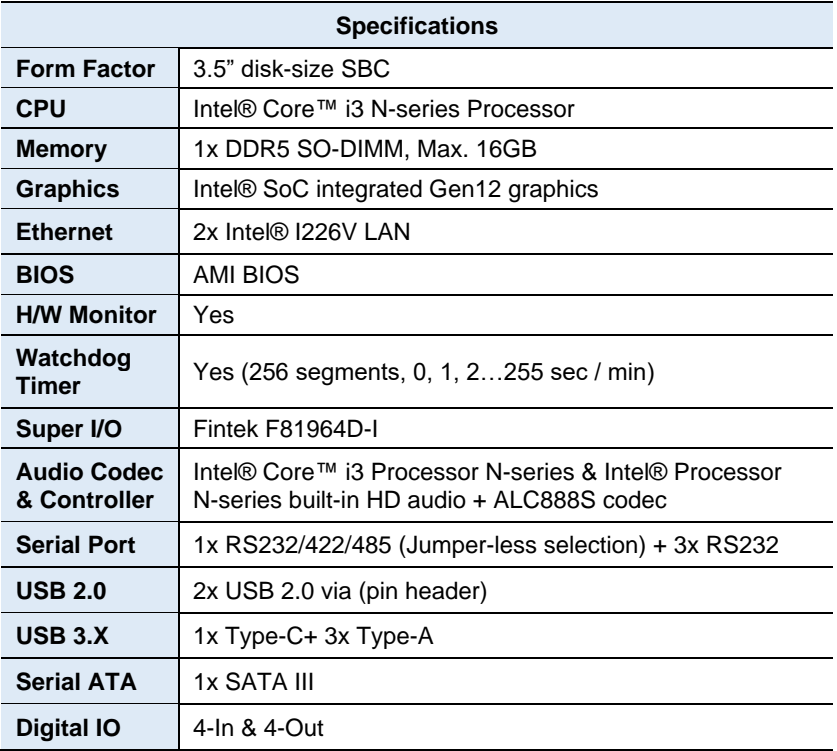

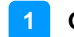

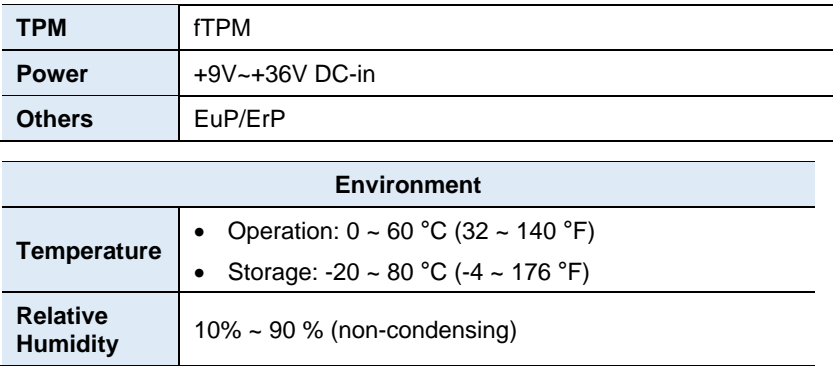

All specifications are subject to change without prior notice.

## <span id="page-13-0"></span>**1.6 Block Diagram**

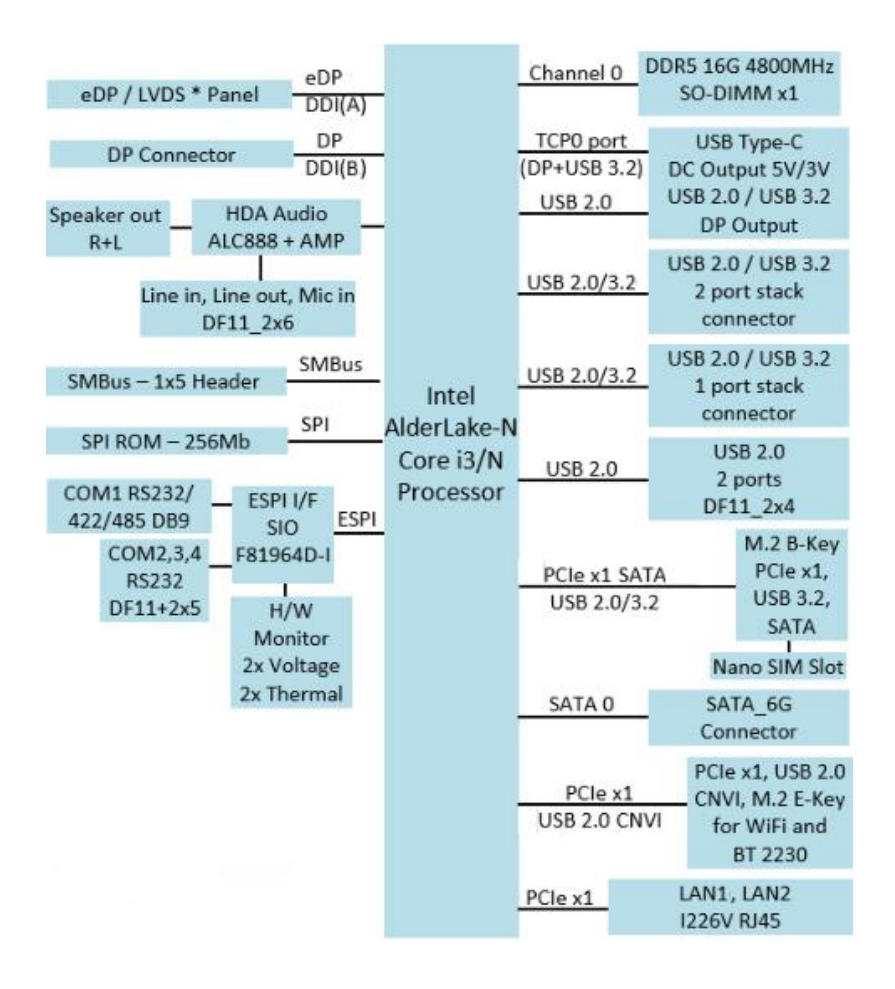

### <span id="page-14-0"></span>**1.7 Board Pictures**

### **Top View**

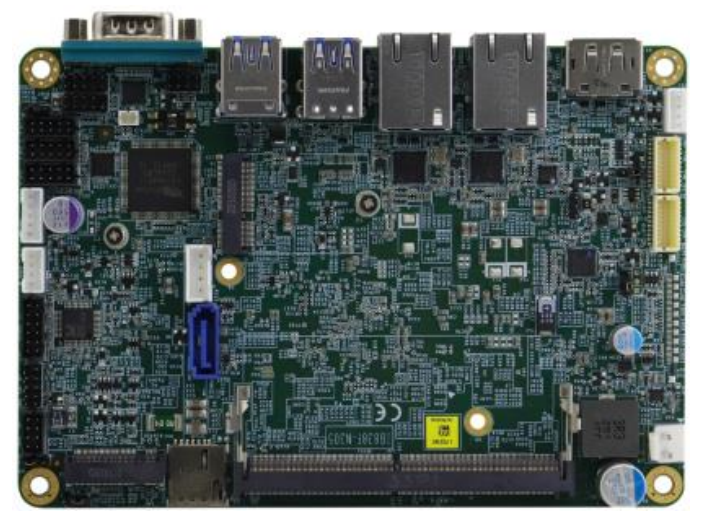

### **Bottom View**

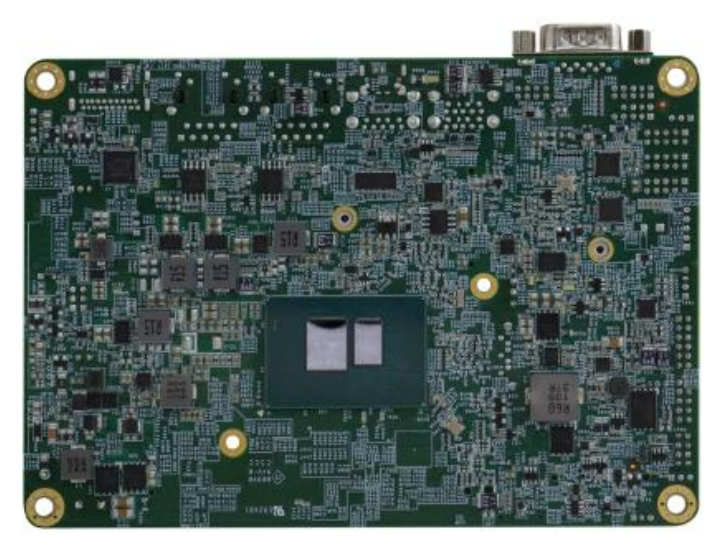

\*The photos are for reference only. Some minor components may differ.

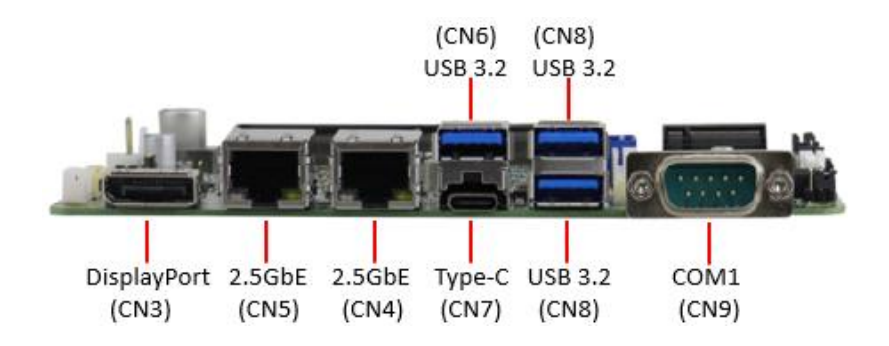

**1**

## <span id="page-16-0"></span>**1.8 Dimensions**

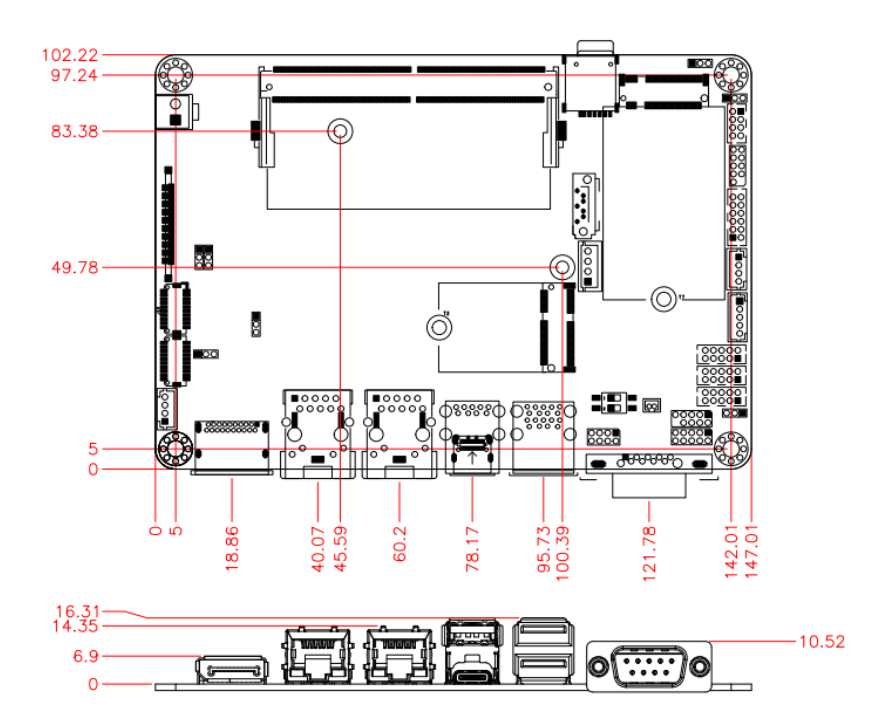

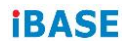

This page is intentionally left blank.

# <span id="page-18-0"></span>**Chapter 2 Hardware Configuration**

This section provides information on jumper settings and connectors on the IB838 in order to set up a workable system. On top of that, you will also need to install crucial pieces such as the CPU and the memory before using the product. The topics covered are:

- Essential installations before you begin
- Jumper and connector locations
- Jumper settings and information of connectors

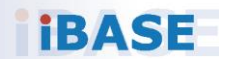

## <span id="page-19-0"></span>**2.1 Essential Installations**

### **2.1.1 Installing the Memory**

The IB838 series supports one DDR5 memory socket. To install the modules, locate the memory slot on the board and perform the following steps:

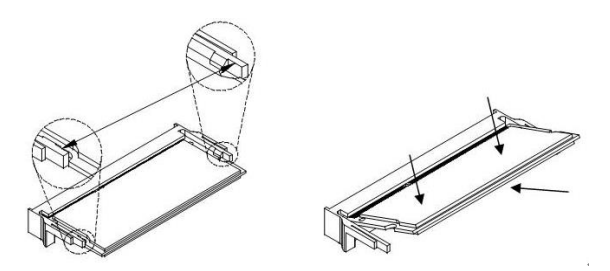

- 1. Align the key of the memory module with that on the memory slot and insert the module slantwise.
- 2. Gently push the module in an upright position until the clips of the slot close to hold the module in place when the module touches the bottom of the slot.

To remove the module, press the clips outwards with both hands, and the module will pop-up.

## <span id="page-20-0"></span>**2.2 Setting the Jumpers**

Set up and configure your IB838 by using jumpers for various settings and features according to your needs and applications. Contact your supplier if you have doubts about the best configuration for your use.

### **2.2.1 How to Set Jumpers**

Jumpers are short-length conductors consisting of several metal pins with a non-conductive base mounted on the circuit board. Jumper caps are used to have the functions and features enabled or disabled. If a jumper has 3 pins, you can connect either PIN1 to PIN2 or PIN2 to PIN3 by shorting.

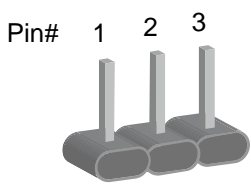

**A 3-pin jumper A jumper cap**

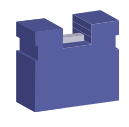

Refer to the illustration below to set jumpers.

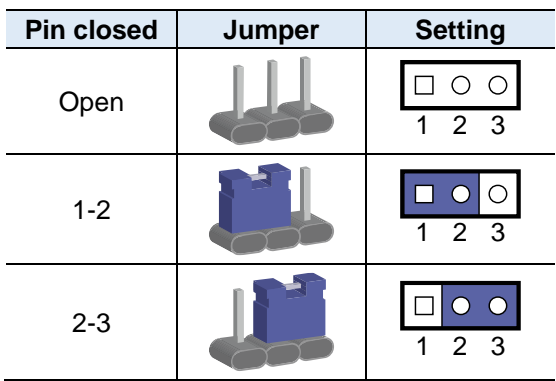

When two pins of a jumper are encased in a jumper cap, this jumper is **closed**, i.e. turned **On**.

When a jumper cap is removed from two jumper pins, this jumper is **open**, i.e. turned **Off**.

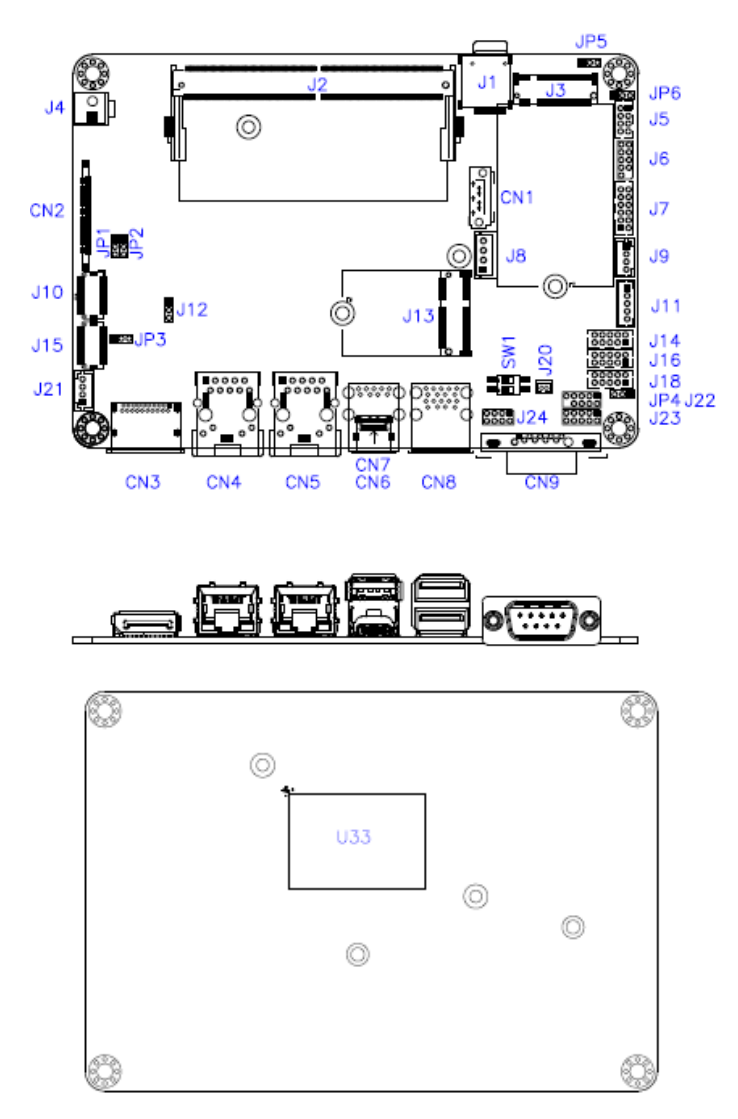

## <span id="page-21-0"></span>**2.3 Jumper & Connector Locations**

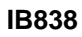

## <span id="page-22-0"></span>**2.4 Jumpers Quick Reference**

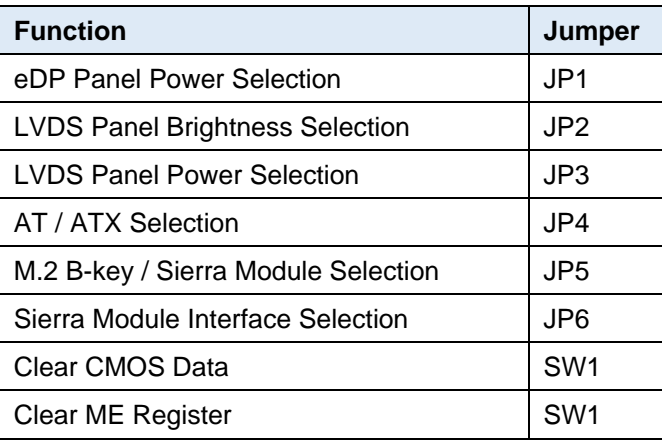

### <span id="page-22-1"></span>**2.4.1 eDP Panel Power Selection (JP1)**

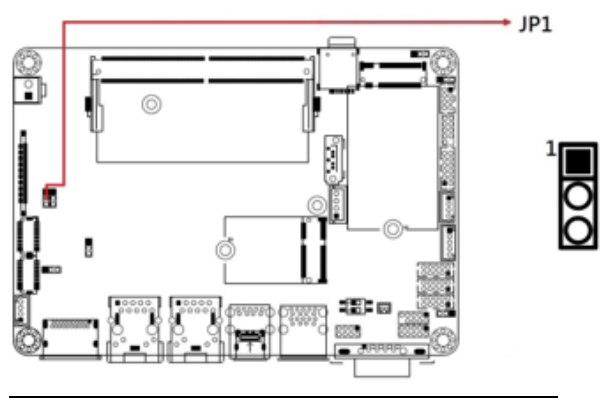

| <b>Function</b> | <b>Pin closed</b> | <b>Setting</b> |
|-----------------|-------------------|----------------|
| 3.3V (default)  | $1 - 2$           |                |
| 5V              | $2 - 3$           |                |

*Note: This is for setting Pin1~Pin5 voltage of CN2.*

<span id="page-23-0"></span>**2.4.2 LVDS Panel Brightness Selection (JP2)**

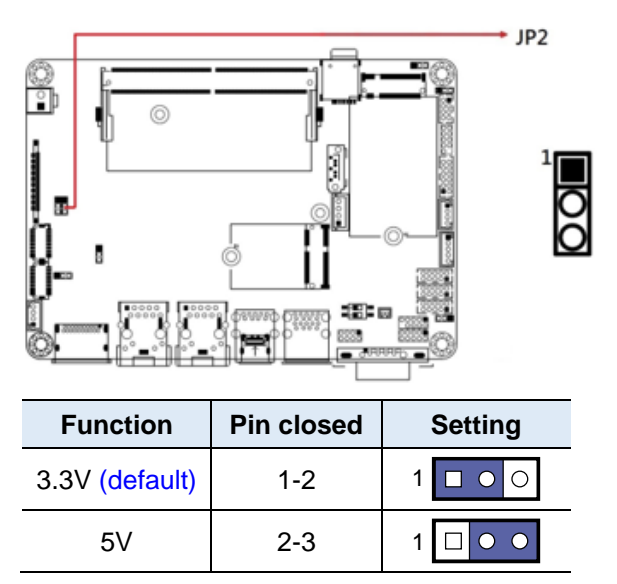

*Note: This is for setting Pin3 voltage of J21.*

### <span id="page-23-1"></span>**2.4.3 LVDS Panel Power Selection (JP3)**

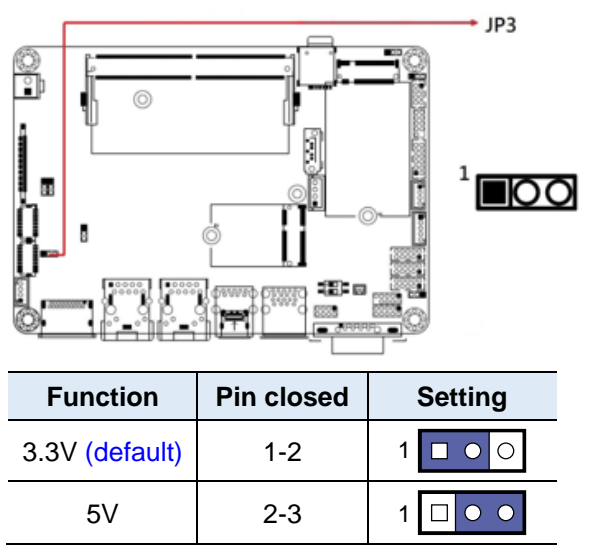

*Note: This is for setting Pin19~Pin20 voltage of J10, J15.*

# <span id="page-24-0"></span>**2.4.4 AT / ATX Selection (JP4)**

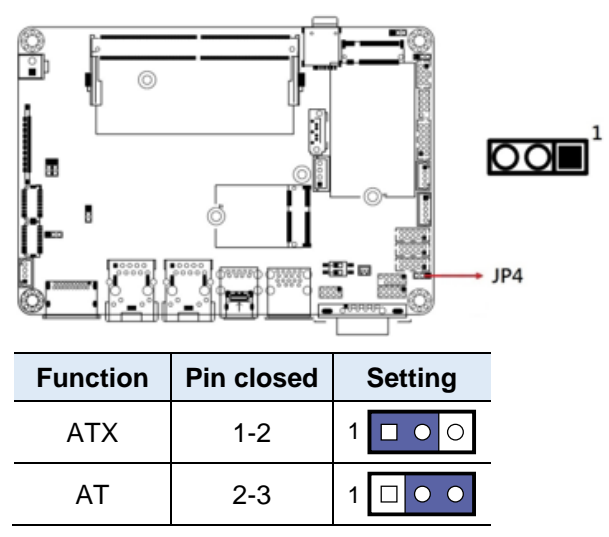

*Note: AT: Auto power on; ATX: Manual power on*

### <span id="page-24-1"></span>**2.4.5 M.2 B-key / Sierra Module Selection (JP5)**

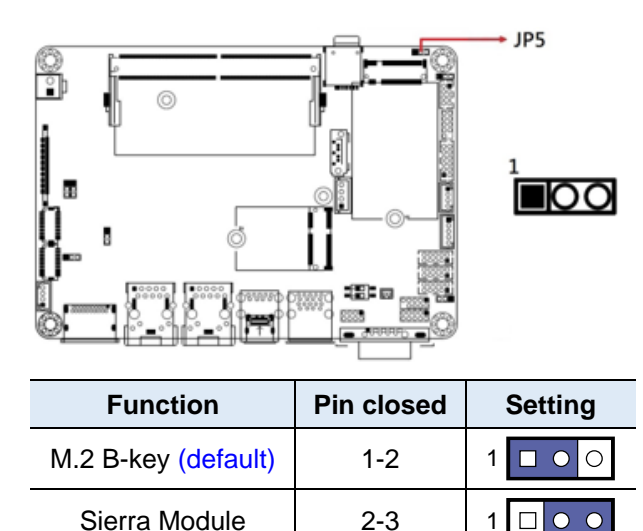

*Note: The setting is via J3.*

## <span id="page-25-0"></span>**2.4.6 Sierra Module Interface Selection (JP6)**

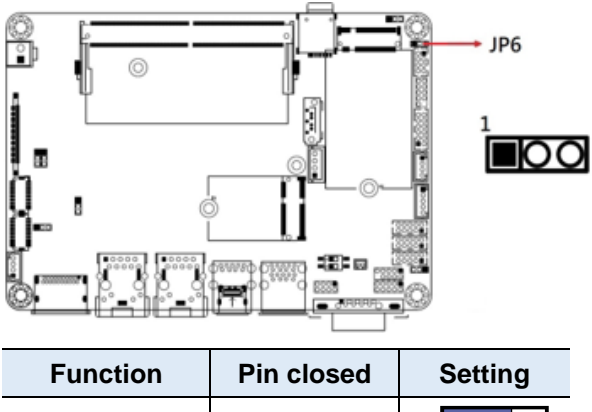

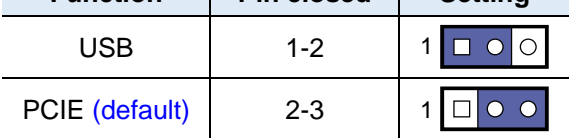

*Note: The setting is via J3.*

### <span id="page-25-1"></span>**2.4.7 Clear CMOS Data (SW1)**

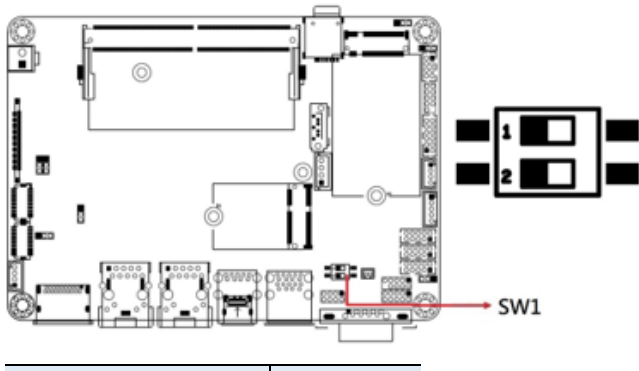

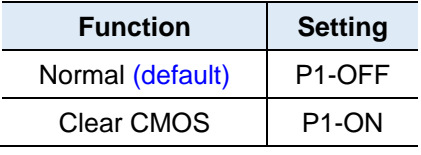

# <span id="page-26-0"></span>**2.4.8 Clear ME Register (SW1)**

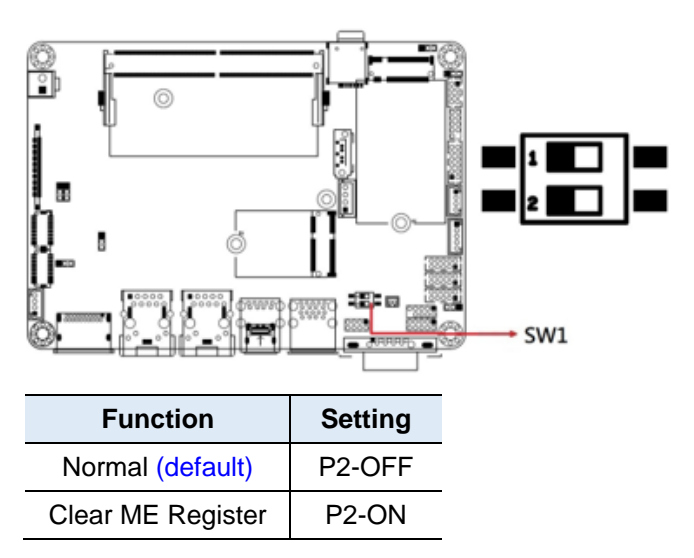

# <span id="page-27-0"></span>**2.5 Connectors Quick Reference**

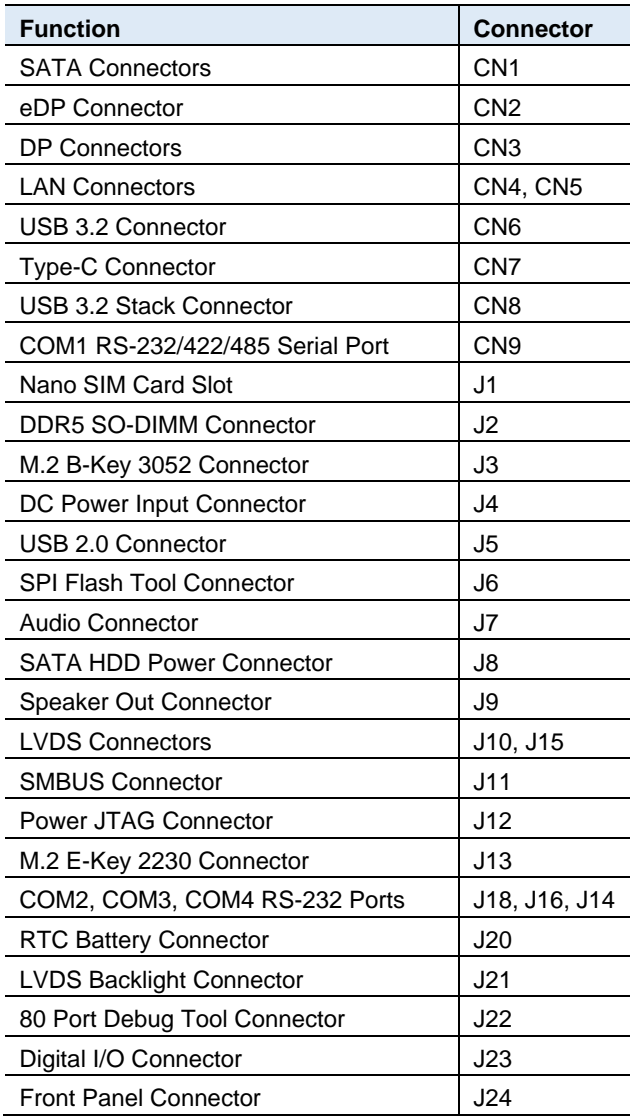

### <span id="page-28-0"></span>**2.5.1 SATA Connectors (CN1)**

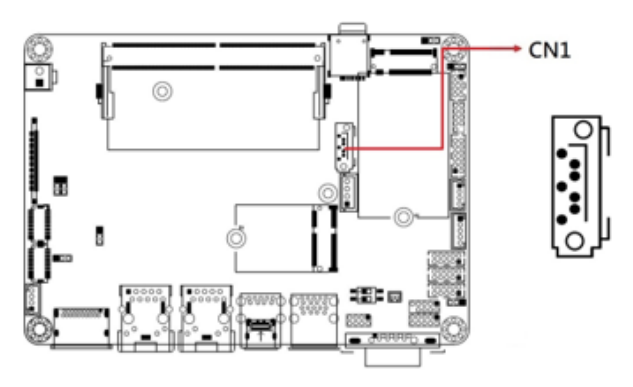

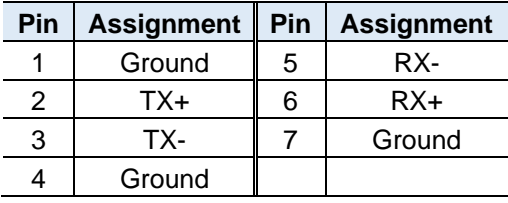

### <span id="page-28-1"></span>**2.5.2 eDP Connector (CN2)**

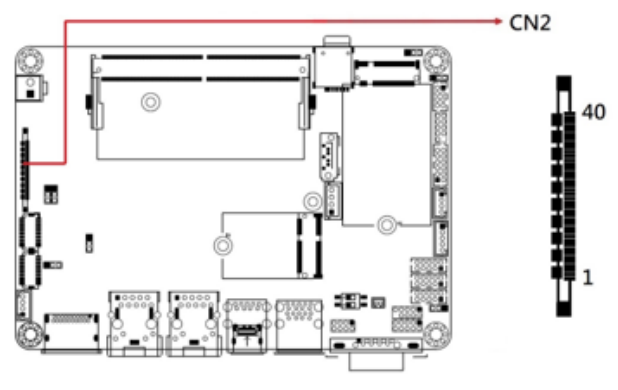

*Remarks: KEL\_SSL00-40S Note: Use JP1 to set Pin1~ Pin5 voltage; Total current: 1A Pin27, Pin36 Total current: 1A Pin28, Pin35 Total current: 1A Pin31 Total current: 0.5A*

# **iBASE**

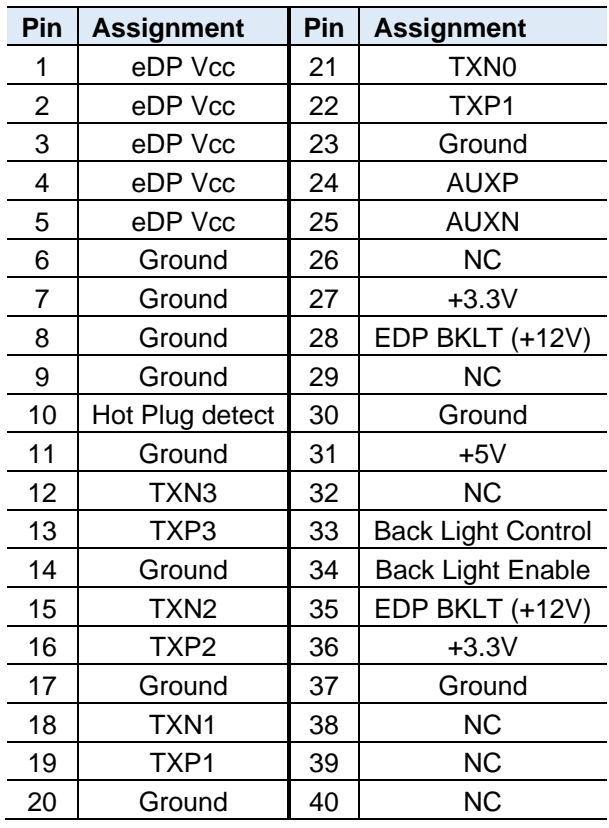

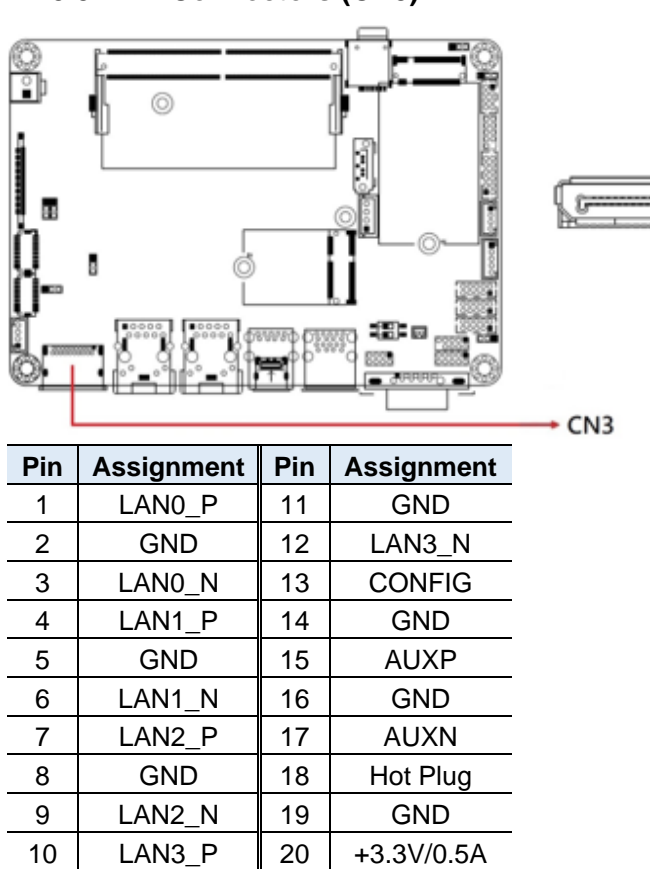

### <span id="page-30-0"></span>**2.5.3 DP Connectors (CN3)**

<span id="page-31-0"></span>**2.5.4 LAN Connectors (CN4, CN5)**

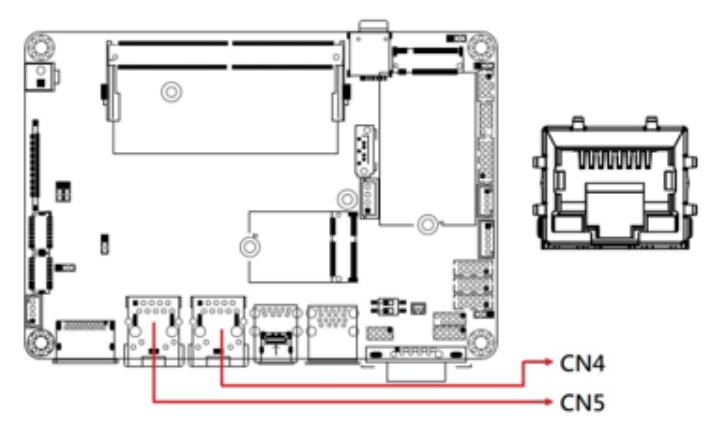

<span id="page-31-1"></span>**2.5.5 USB 3.2 Connector (CN6)**

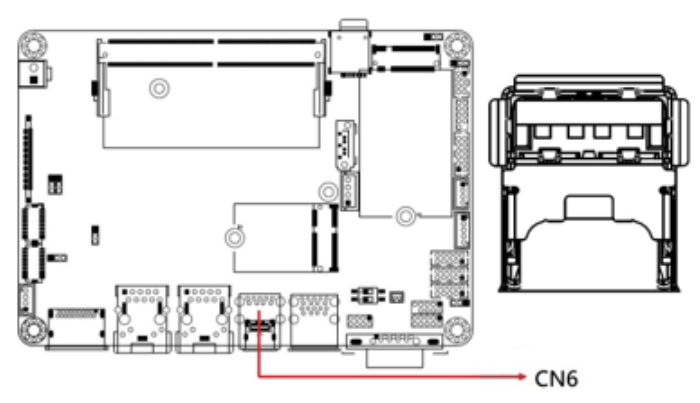

**2**

## <span id="page-32-0"></span>**2.5.6 Type-C Connector (CN7)**

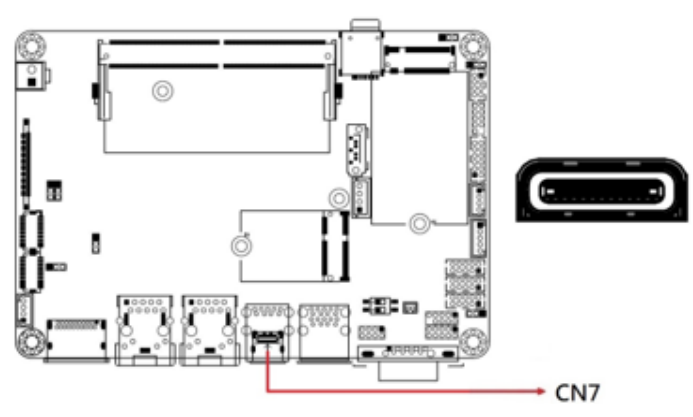

*Note: DP, USB 3.2, DC Output: +5V/3A*

## <span id="page-32-1"></span>**2.5.7 USB 3.2 Stack Connector (CN8)**

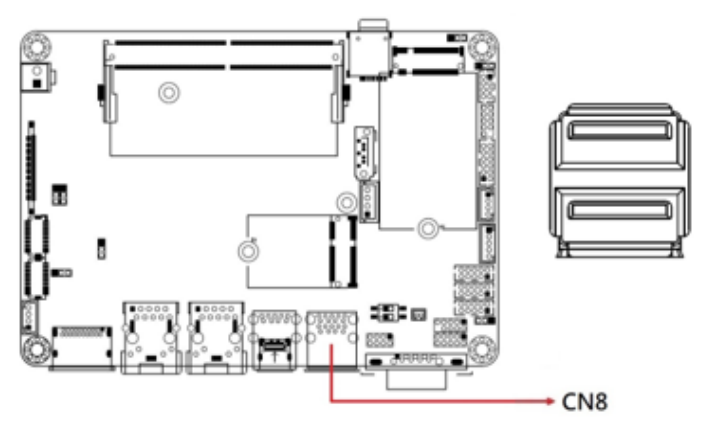

### <span id="page-33-0"></span>**2.5.8 COM1 RS-232/422/485 Serial Port (CN9)**

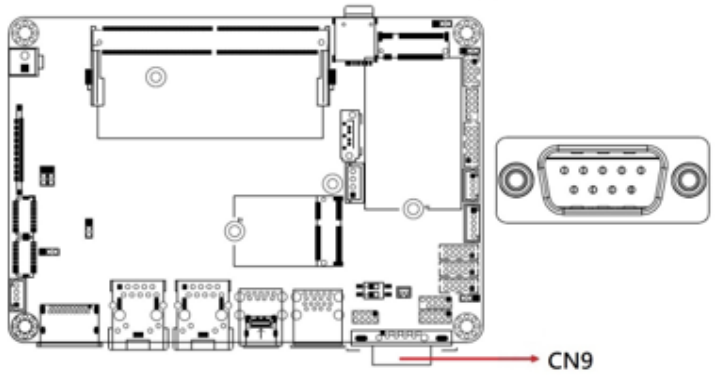

*\*COM1 port is jumper-less and configurable in BIOS.*

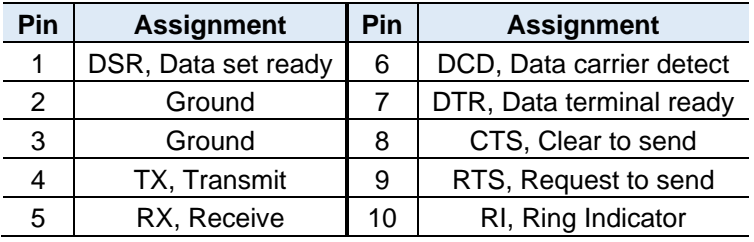

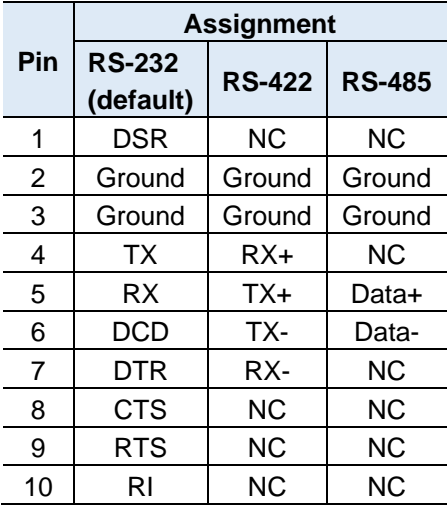

<span id="page-34-0"></span>**2.5.9 Nano SIM Card Slot (J1)**

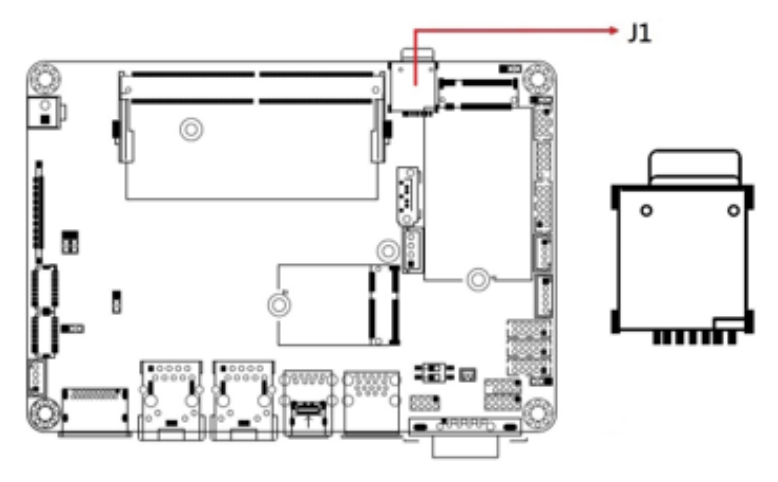

<span id="page-34-1"></span>**2.5.10 DDR5 SO-DIMM Connector (J2)**

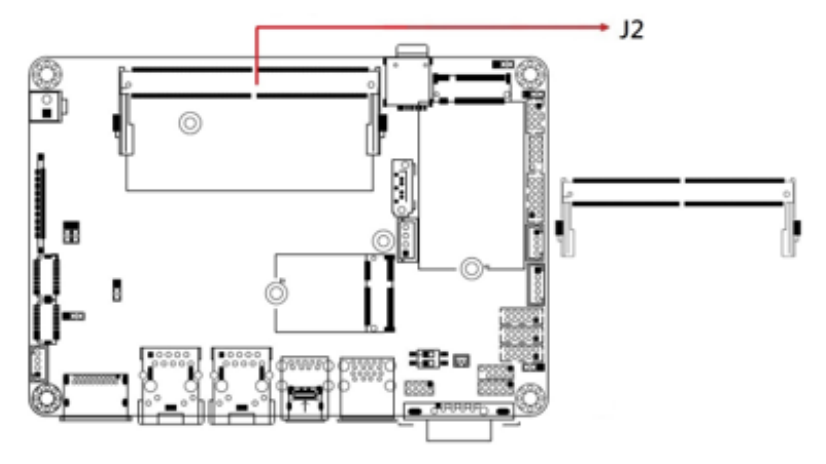

<span id="page-35-0"></span>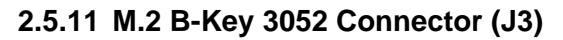

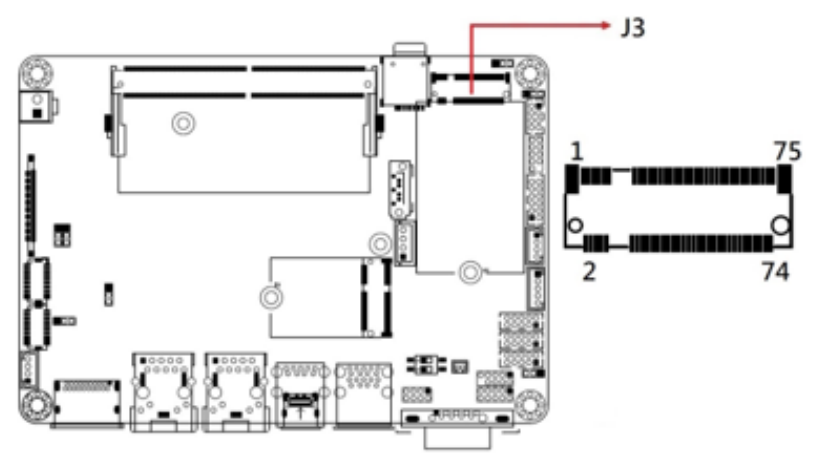

*\*With sierra LTE card, USB/PCIE I/F is configurable by JP5, JP6.*

### <span id="page-35-1"></span>**2.5.12 DC Power Input Connector (J4)**

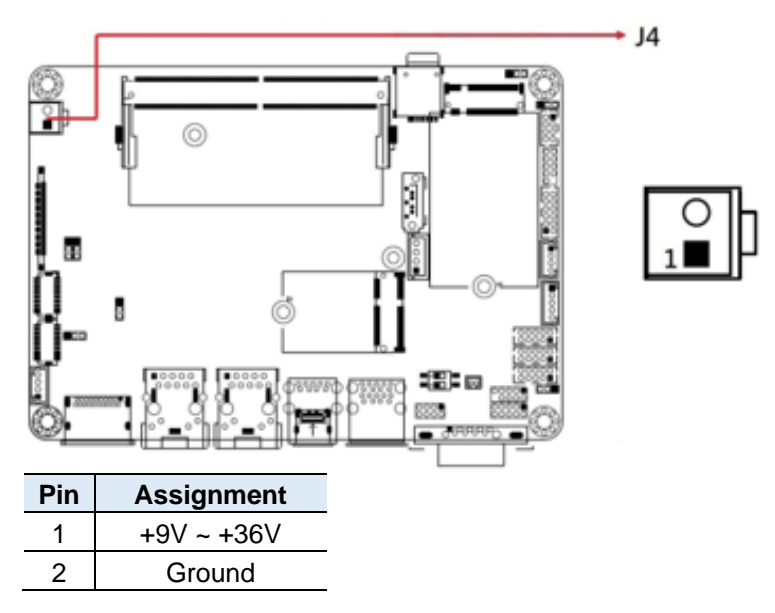
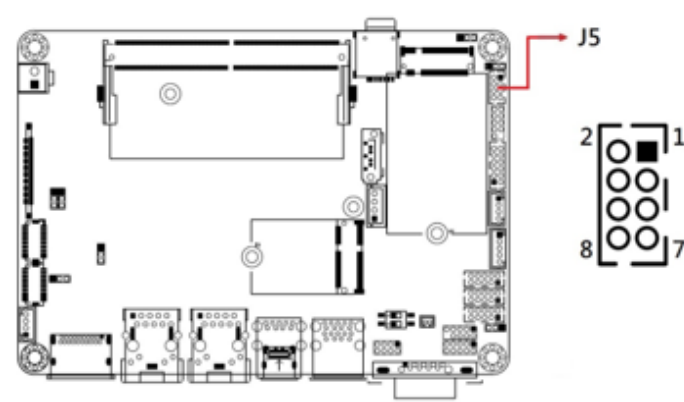

# **2.5.13 USB 2.0 Connector (J5)**

Remarks: HK\_DF11-8S-PA66H

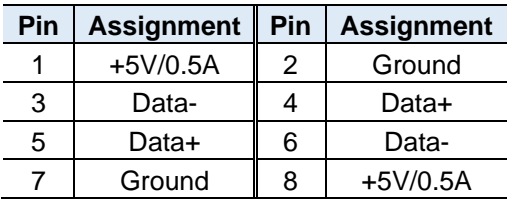

# **2.5.14 SPI Flash Tool Connector (J6)**

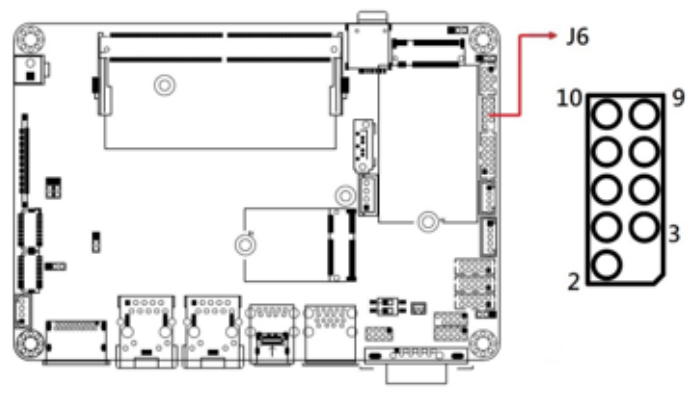

Remarks: Factory use only.

# **2.5.15 Audio Connector (J7)**

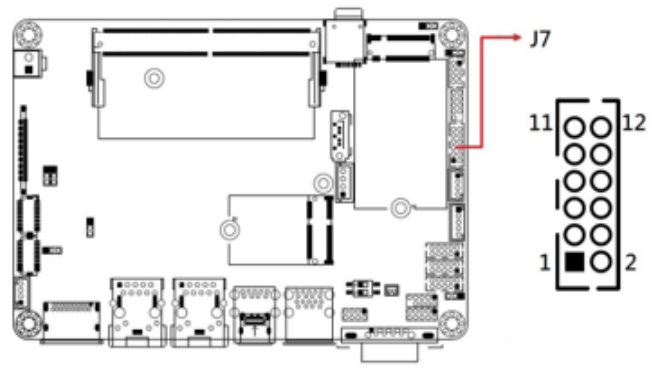

#### Remarks: HK\_DF11-12S-PA66H

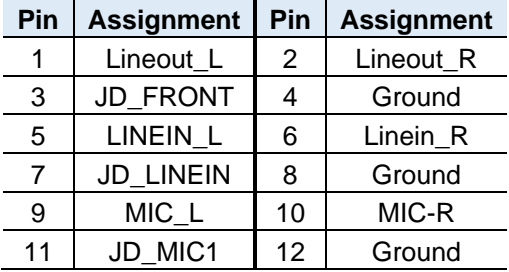

### **2.5.16 SATA HDD Power Connector (J8)**

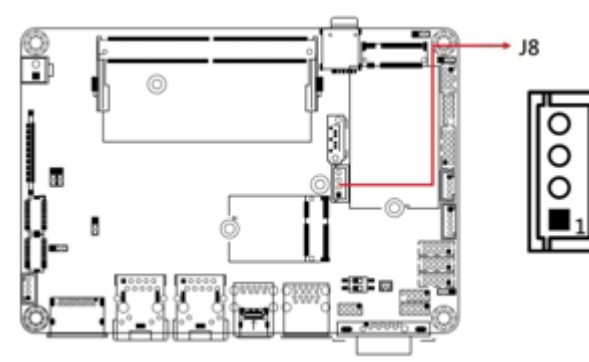

#### Remarks: E-CALL 0110-071-040

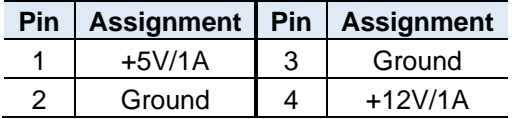

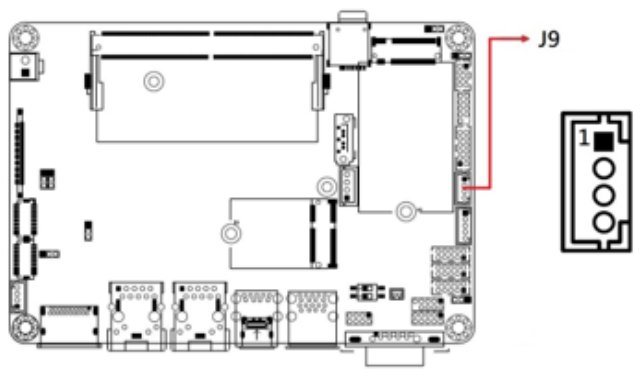

#### **2.5.17 Speaker Out Connector (J9)**

Remarks: E-CALL\_0110-161-040

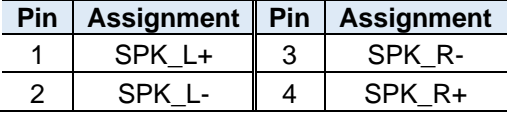

Remarks: 2.1 W/Ch Into 4 Ω at 5 V 1.4 W/Ch Into 8 Ω at 5 V

# **2.5.18 LVDS Connectors (J10, J15)**

\*\* J10:Channel-A, J15:Channel-B

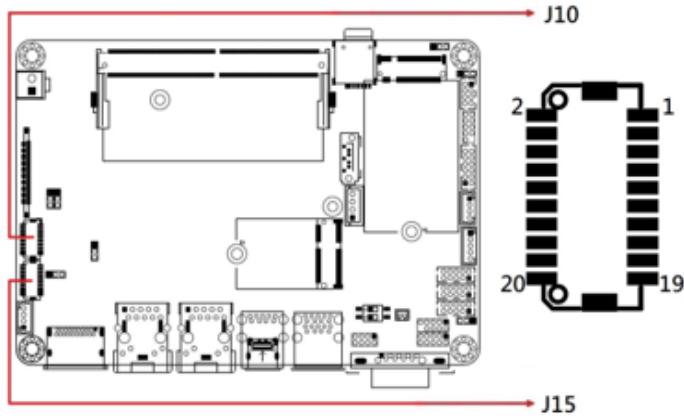

 *Remarks: HIROSE\_DF20G-20DP-1V(56)*

*Note: Use JP3 to set Pin19~Pin20 voltage.Total current: 1A*

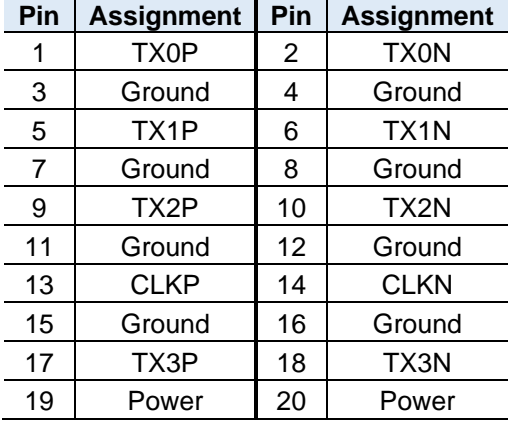

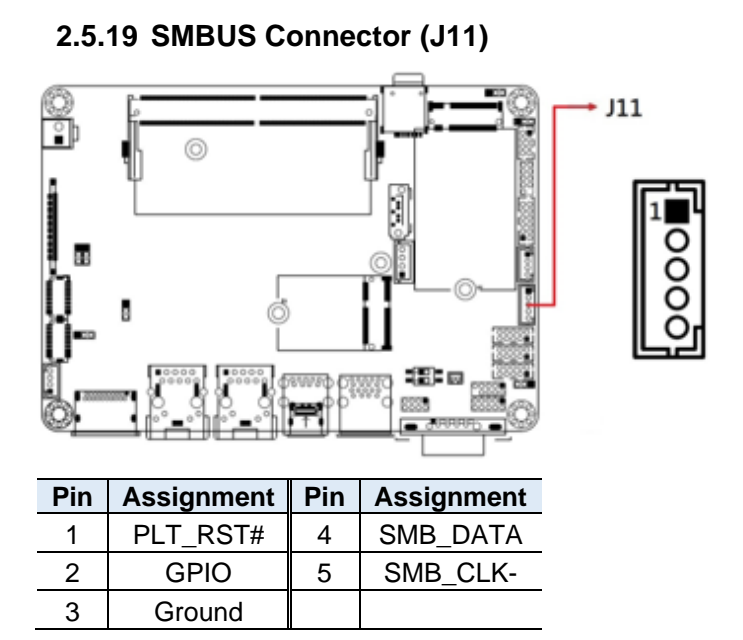

**2.5.20 M.2 E-Key 2230 Connector (J13)**

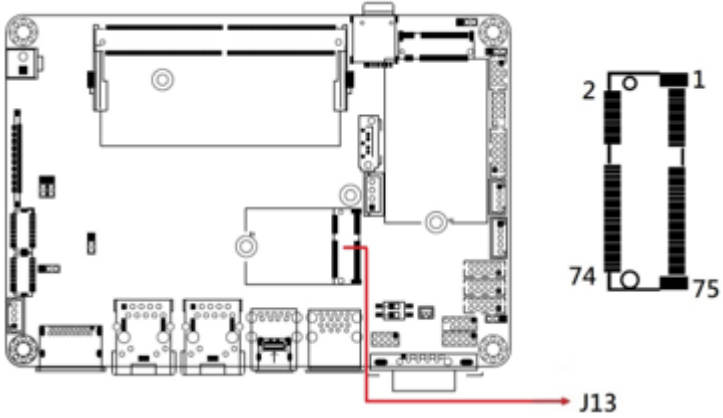

*<sup>\*</sup>Supports CNVI Card*

### **2.5.21 COM2, COM3, COM4 RS-232 Ports (J18, J16, J14)**

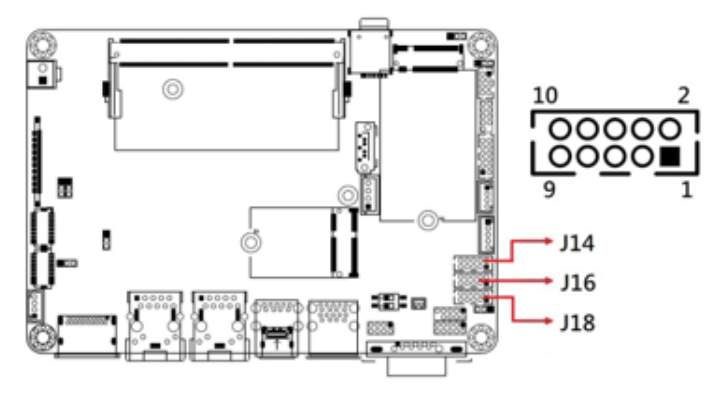

#### *Remarks: HK\_DF11-10S-PA66H*

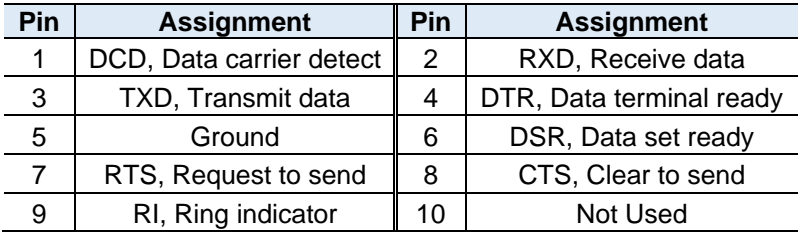

### **2.5.22 RTC Battery Connector (J20)**

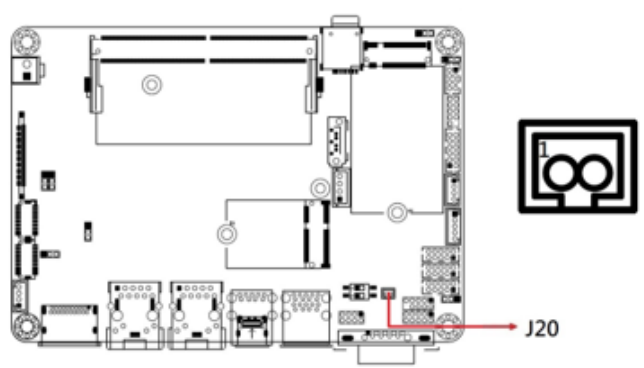

*Note: Coin battery with cable.* 

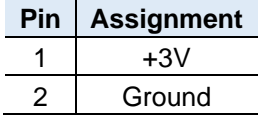

**2**

**2.5.23 LVDS Backlight Connector (J21)** 

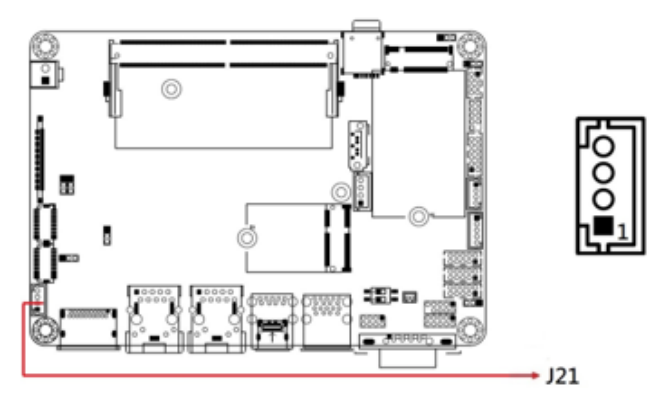

 *Remarks: E-CALL\_0110-161-040 Note: Use JP2 to set Pin3 voltage.*

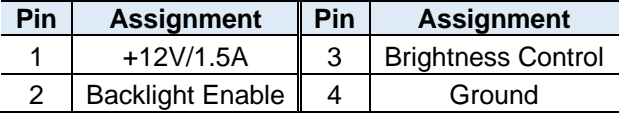

#### **2.5.24 80 Port Debug Tool Connector (J22)**

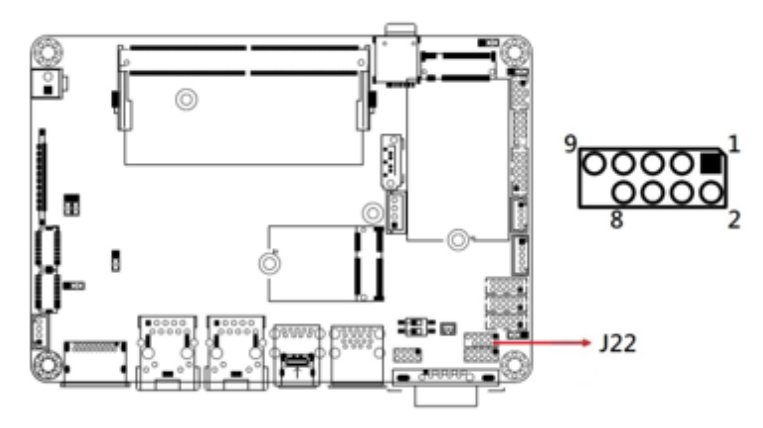

*Remarks: Factory use only.*

# **2.5.25 Digital I/O Connector (J23)**

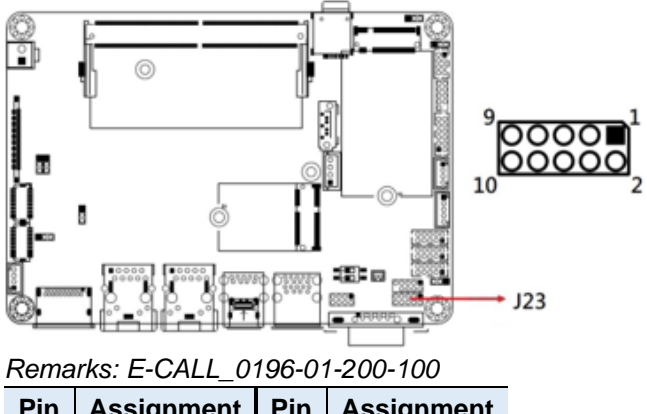

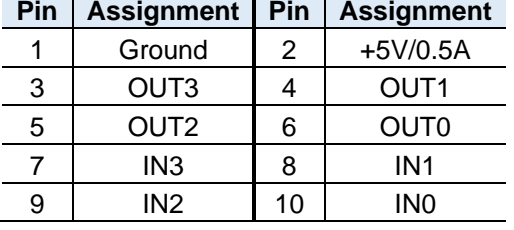

# **2.5.26 Front Panel Setting Connector (J24)**

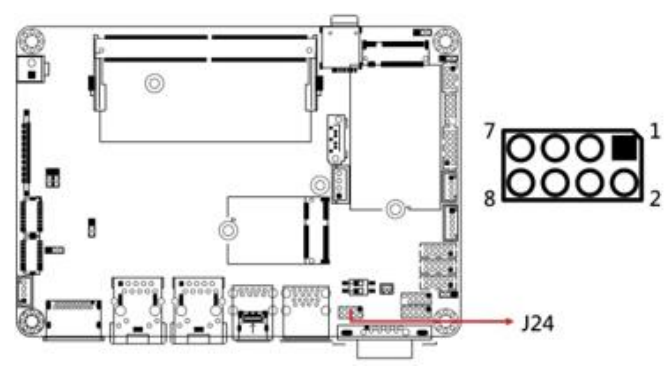

*Remarks: E-CALL\_0126-01-203-080*

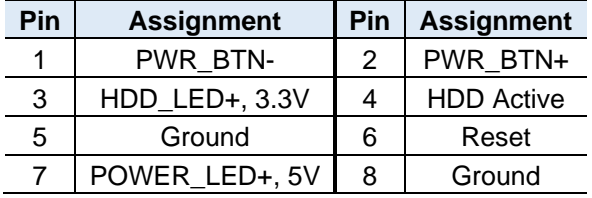

# **Chapter 3 Drivers Installation**

This chapter introduces installation of the following drivers:

- Intel<sup>®</sup> Chipset Software Installation Utility
- Intel® Graphics Drivers
- Realtek HD Audio Driver
- Intel<sup>®</sup> LAN Drivers
- Intel<sup>®</sup> ME Drivers
- Intel<sup>®</sup> Serial IO Drivers

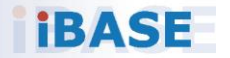

# **3.1 Introduction**

This section describes the installation procedures for software and drivers. The software and drivers are included with the motherboard. If you find anything missing, please contact the distributor where you made the purchase. The contents of this section include the following:

**Note:** After installing your Windows operating system, you must install the Intel® Chipset Software Installation Utility first before proceeding with the drivers installation.

### **3.2 Intel® Chipset Software Installation Utility**

The Intel® Chipset drivers should be installed first before the software drivers to install INF files for Plug & Play function for Intel chipset components. Follow the instructions below to complete the installation.

1. Run the drivers disk. Click **Intel** on the left pane and then **Intel(R) AlderLake-N Chipset Drivers** on the right pane.

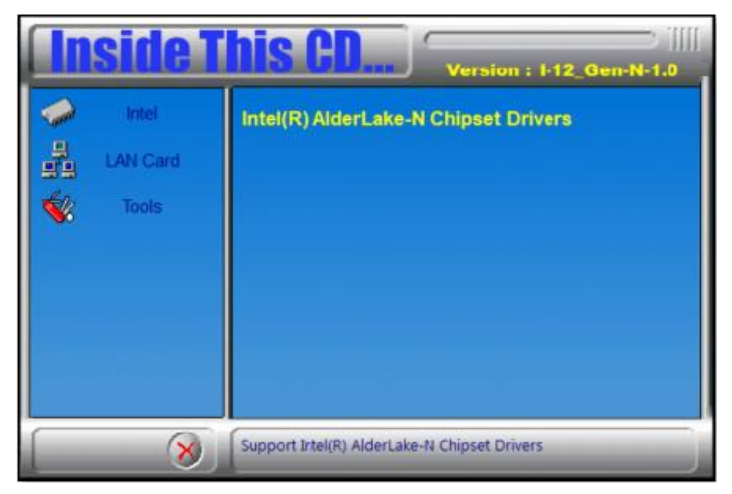

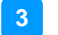

2. Click **Intel(R) Chipset Software Installation Utility**.

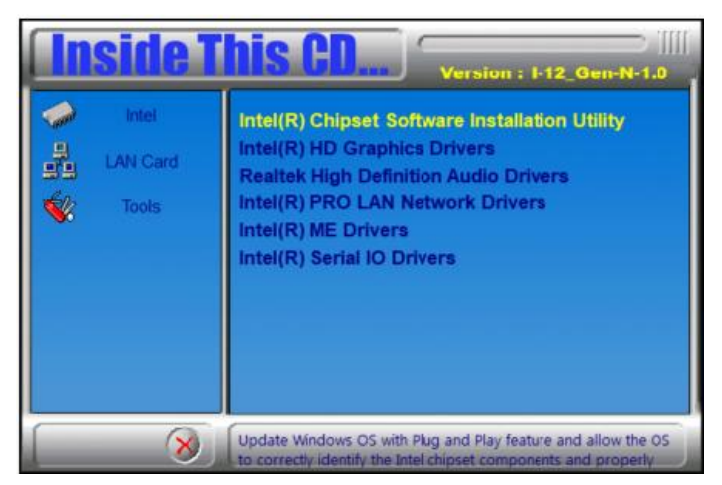

3. When the *Welcome* screen to the Intel® Chipset Device Software appears, click **Next** to continue.

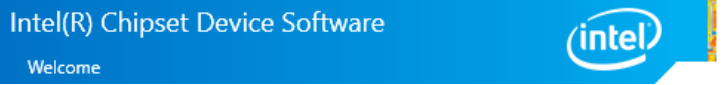

4. Accept the software license agreement and proceed with the installation process.

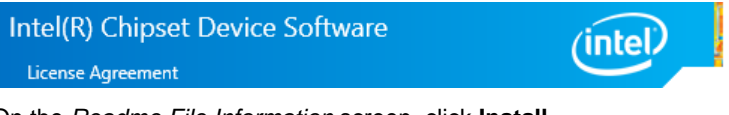

5. On the *Readme File Information* screen, click **Install**.

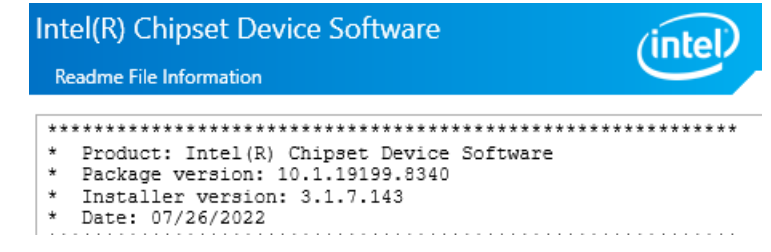

6. After completing the installation, click **Finish** to complete the setup process.

# **3.3 VGA Driver Installation**

- 1. Run the drivers disk. Click **Intel** on the left pane and then **Intel(R) AlderLake-N Chipset Drivers** on the right pane.
- 2. Click **Intel(R) HD Graphics Driver**.

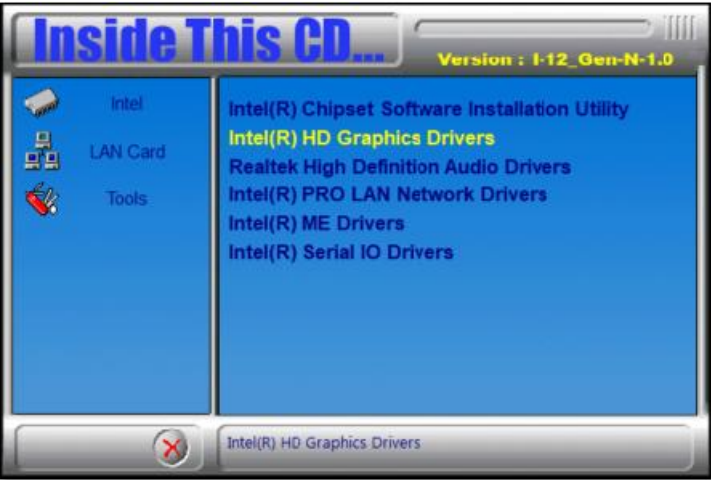

3. Click **Begin installation**.

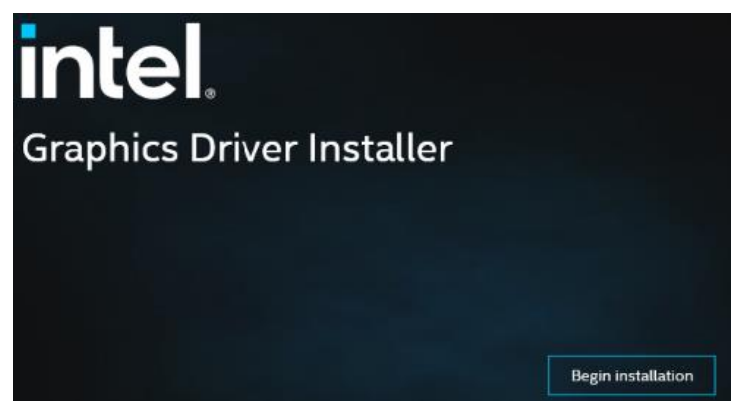

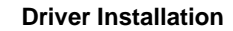

**3**

4. Click **I agree** to accept the license agreement.

#### **INTEL SOFTWARE LICENSE AGREEMENT**

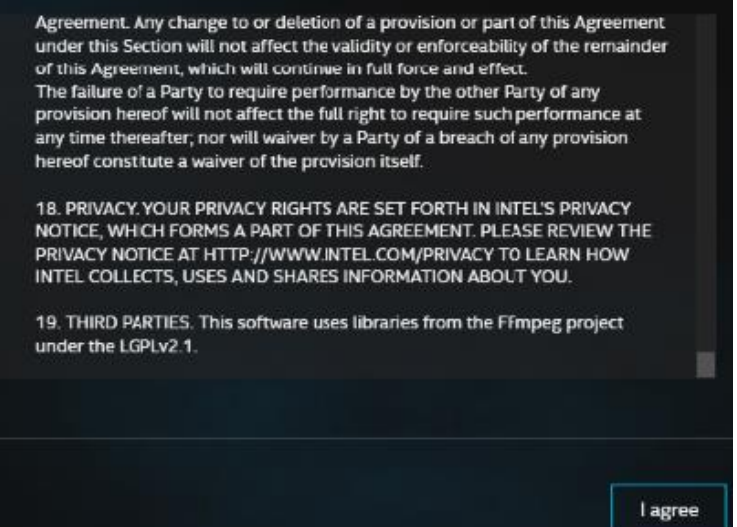

5. On the next screen, click **Start and** then click **Finish** when installation has been completed.

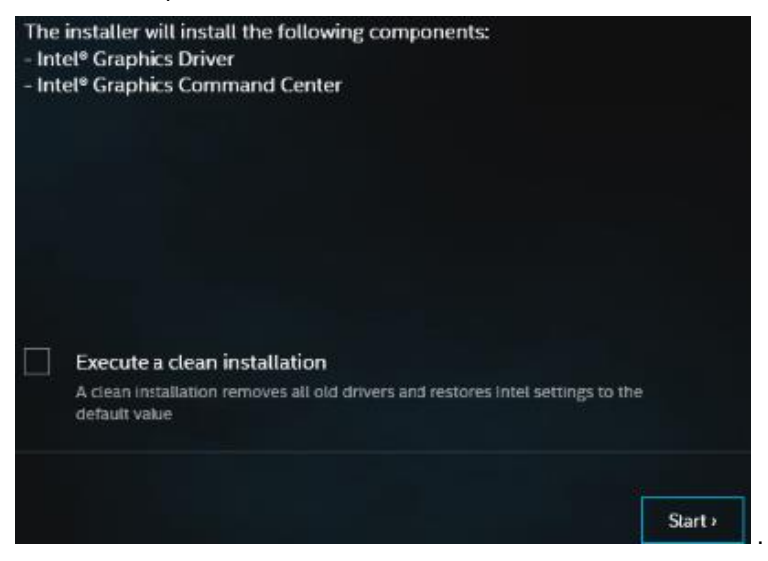

# **3.4 HD Audio Driver Installation**

1. To complete the audio driver installation, go to the system's Device Manager to **Update driver** of the **High Definition Audio Controller**.

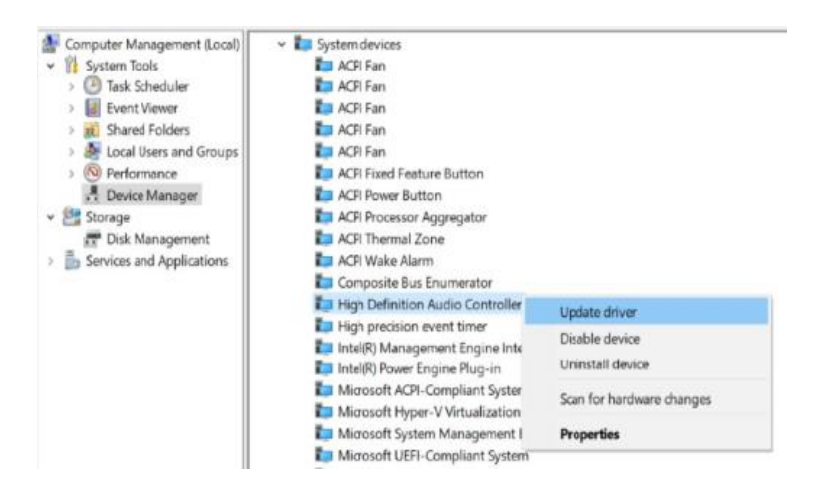

- 2. Locate and install the driver manually.
	- Update Drivers High Definition Audio Controller

How do you want to search for drivers?

 $\rightarrow$  Search automatically for drivers Windows will search your computer for the best available driver and install it on your device.

 $\rightarrow$  Browse my computer for drivers Locate and install a driver manually.

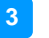

#### 3. Go to the subfolder shown below and click **Next**.

Update Drivers - High Definition Audio Controller

#### Browse for drivers on your computer

Search for drivers in this location:

 $\overline{ }$ 

 $\,$ 

 $\mathcal{P}$ 

 $\mathcal{P}$ 

 $\mathbf{S}$ 

**LAN** 

ME **SIO** 

Sound

**VGA** 

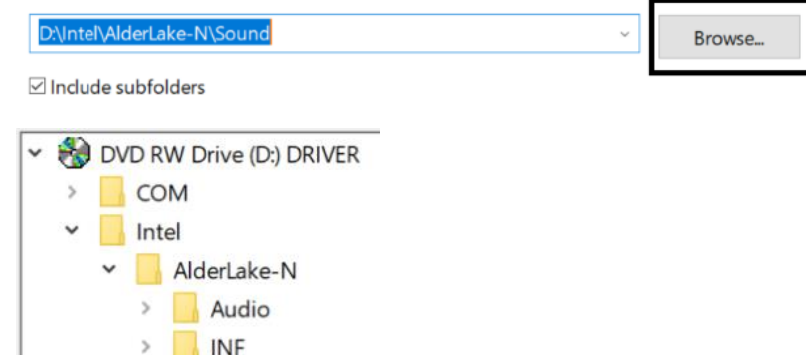

4. Windows has finished installing the drivers. Click **Close**.

Update Drivers - Intel® Smart Sound Technology BUS

Windows has successfully updated your drivers

Windows has finished installing the drivers for this device:

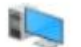

Intel<sup>®</sup> Smart Sound Technology BUS

- 5. Run the drivers disk. Click **Intel** on the left pane and then **Intel(R) AlderLake-N Chipset Drivers** on the right pane.
- 6. Click **Realtek High Definition Audio Driver**.

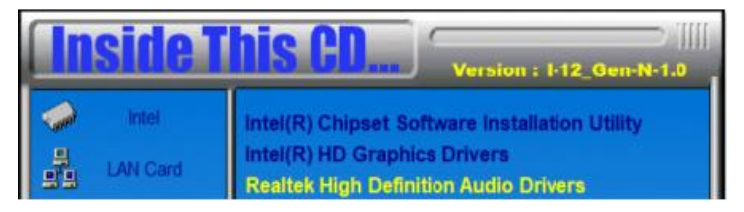

7. On the *Welcome* screen of the InstallShield Wizard, click **Next**.

Welcome to the InstallShield Wizard for Realtek High Definition Audio Driver The InstallShield Wizard will install Realtek High Definition Audio Driver on your computer. To<br>continue, dick Next.

#### 8. On the next screen, click **Next**.

Realtek High Definition Audio Driver Setup (4.27) R2.79

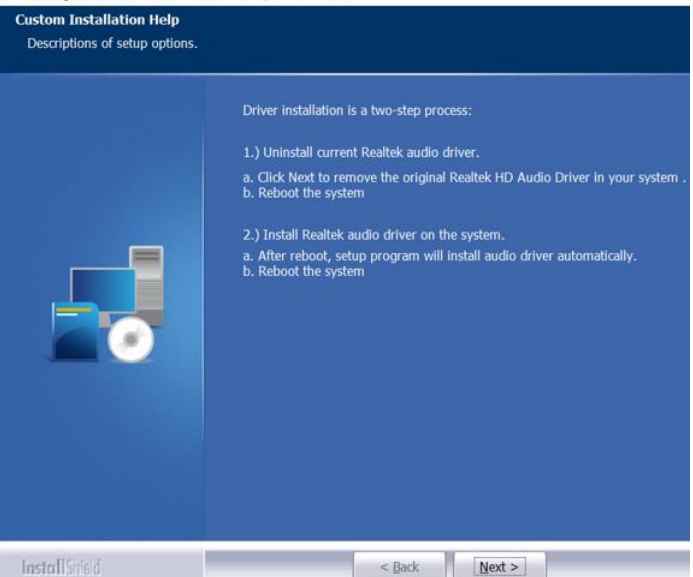

9. On the next screen, click **Finish**.

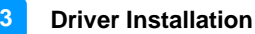

# **3.5 LAN Driver Installation**

- 1. Run the drivers disk. Click **Intel** on the left pane and then **Intel(R) AlderLake-N Chipset Drivers** on the right pane.
- 2. Click **Intel(R) PRO LAN Network Drivers**.*.*

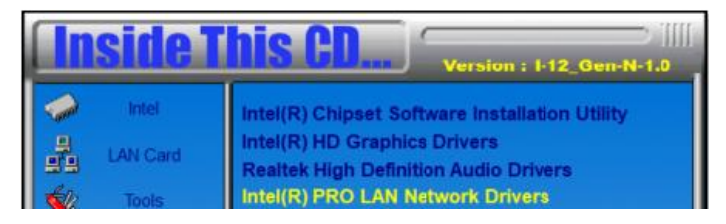

3. On the Network Connections screen, click **Install Drivers and Software**.

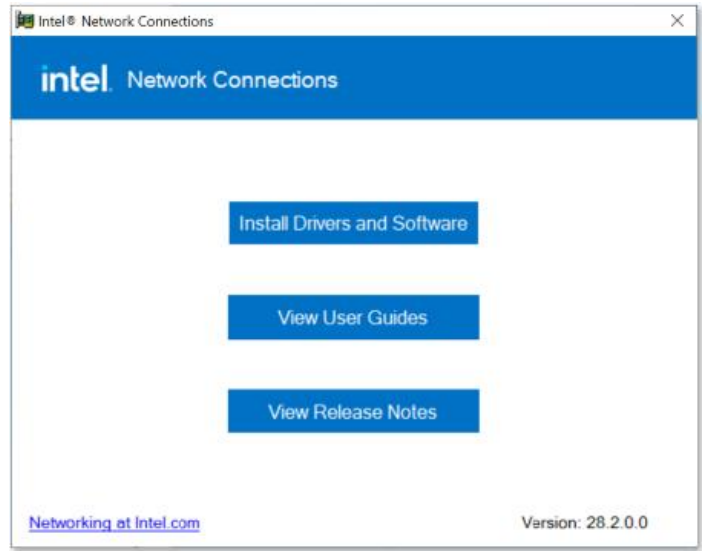

#### 4. When the *Welcome* screen appears, click **Next**.

Intel(R) Network Connections Install Wizard

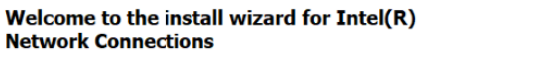

 $\times$ 

intel.

# **iBASE**

- 5. On the next screen, accept the license agreement and click **Next**.
- 6. On the *Setup Options* screen, click **Next** to continue.

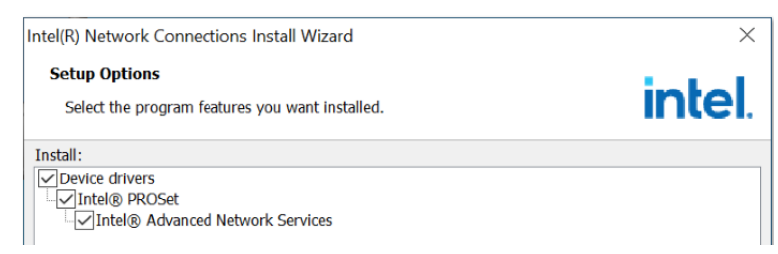

7. On the *Ready to Install the Program* screen, click **Install**.

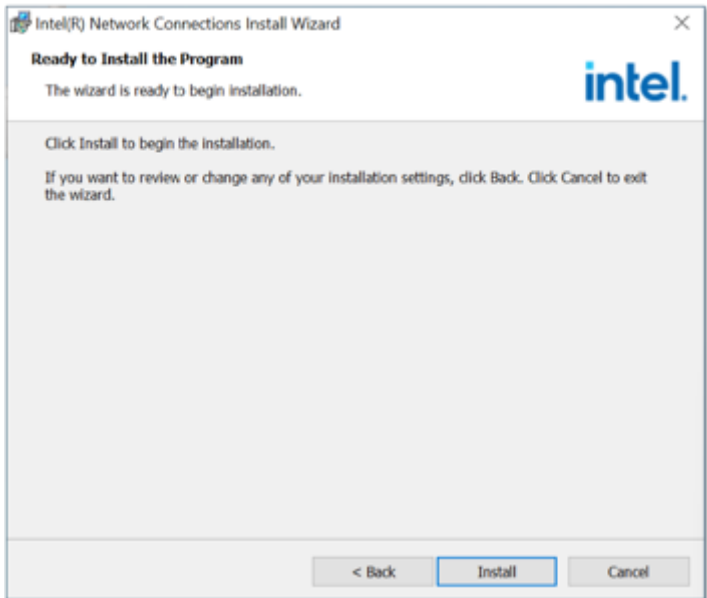

8. When the Install wizard has completed the installation, click **Finish**.

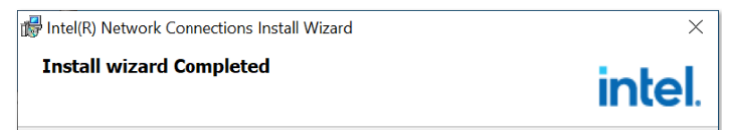

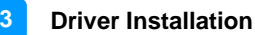

### **3.6 Intel® Management Engine Drivers Installation**

- 1. Run the drivers disk. Click **Intel** on the left pane and then **Intel(R) AlderLake-N Chipset Drivers** on the right pane.
- 2. Click **Intel(R) ME 15.x Drivers**.

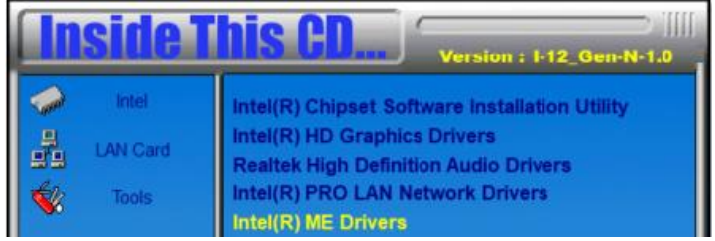

3. When the *Welcome* screen appears, click **Next**.

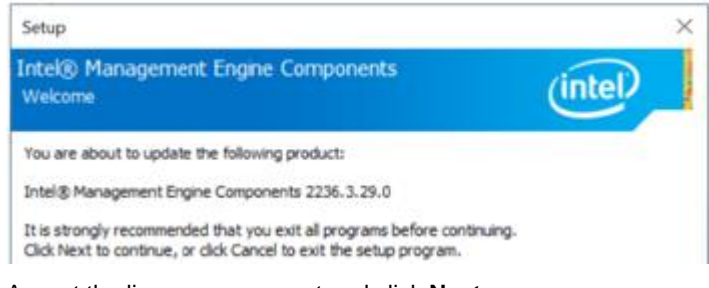

4. Accept the license agreement and click **Next**.

Intel® Management Engine Components License Agreement

5. After Intel Management Engine Components have been successfully installed, click **Finish**.

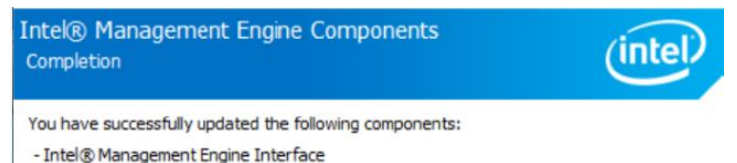

- Intel® Dynamic Application Loader

'intel

# **3.7 Intel(R) Serial IO Drivers Installation**

- 1. Run the drivers disk. Click **Intel** on the left pane and then **Intel(R) AlderLake-N Chipset Drivers** on the right pane.
- 2. Click **Intel(R) Serial IO Drivers Installation**.

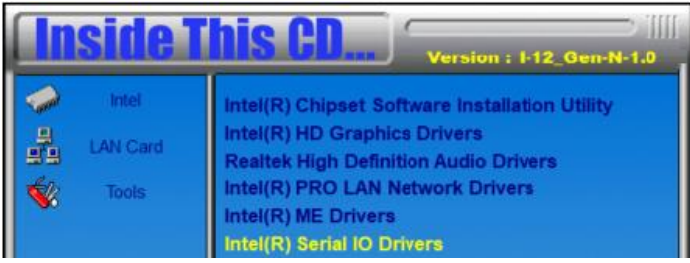

3. In the Welcome screen, click **Next**.

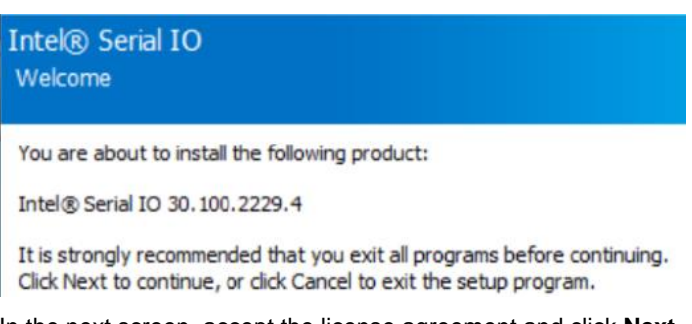

- 4. In the next screen, accept the license agreement and click **Next**.
- 5. In the Readme File Information screen, click **Next**.
- 6. In the Confirmation screen, click **Next**.

You are about to install the following components:

- Intel® Serial IO GPIO Driver

- Intel® Serial IO UART Driver
- 7. When installation has been completed, click **Finish**.

You have successfully installed the following product:

Intel® Serial IO 30.100.2229.4

# **Chapter 4 BIOS Setup**

This chapter describes the different settings available in the AMI BIOS that comes with the board. The topics covered in this chapter are as follows:

- Main Settings
- Advanced Settings
- Chipset Settings
- Security Settings
- Boot Settings
- Save & Exit

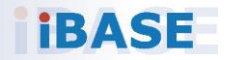

# **4.1 Introduction**

The BIOS (Basic Input/Output System) installed in the ROM of your computer system supports Intel® processors. The BIOS provides critical low-level support for standard devices such as disk drives, serial ports and parallel ports. It also provides password protection as well as special support for detailed fine-tuning of the chipset controlling the entire system.

# **4.2 BIOS Setup**

The BIOS provides a Setup utility program for specifying the system configurations and settings. The BIOS ROM of the system stores the Setup utility. When you turn on the computer, the BIOS is immediately activated. Press the <Del> key immediately allows you to enter the Setup utility. If you are a little bit late pressing the <Del> key, POST (Power On Self Test) will continue with its test routines, thus preventing you from invoking the Setup.

If you still need to enter Setup, restart the system by pressing the "Reset" button or simultaneously pressing the <Ctrl>, <Alt> and <Delete> keys. You can also restart by turning the system Off and back On again.

The following message will appear on the screen:

Press <DEL> to Enter Setup

In general, press the arrow keys to highlight items, <Enter> to select, the <PgUp> and <PgDn> keys to change entries, <F1> for help, and <Esc> to quit.

When you enter the BIOS Setup utility, the *Main Menu* screen will appear on the screen. The Main Menu allows you to select from various setup functions and exit choices.

**Warning:** It is strongly recommended that you avoid making any changes to the chipset defaults.

> These defaults have been carefully chosen by both AMI and your system manufacturer to provide the absolute maximum performance and reliability. Changing the defaults could make the system unstable and crash in some cases.

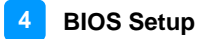

# **4.3 Main Settings**

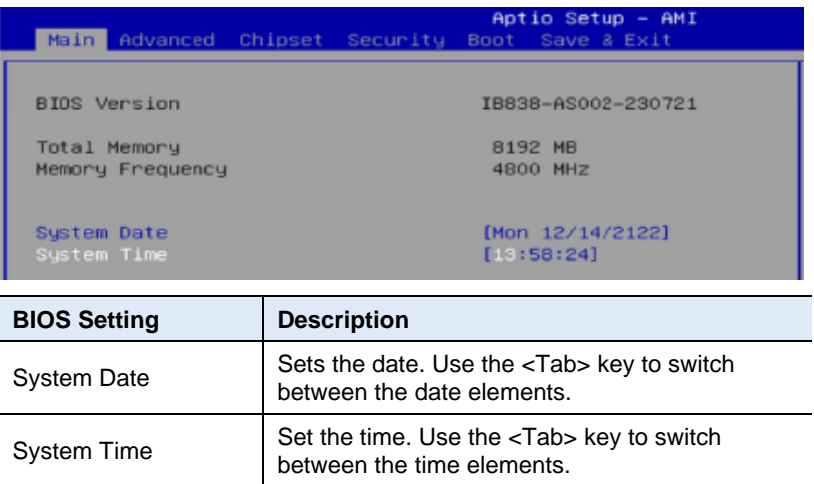

# **4.4 Advanced Settings**

This section allows you to configure system features according to your preference.

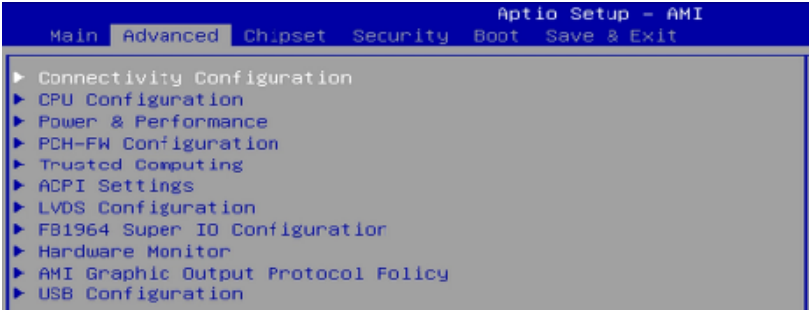

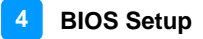

### **4.4.1 Connectivity Configuration**

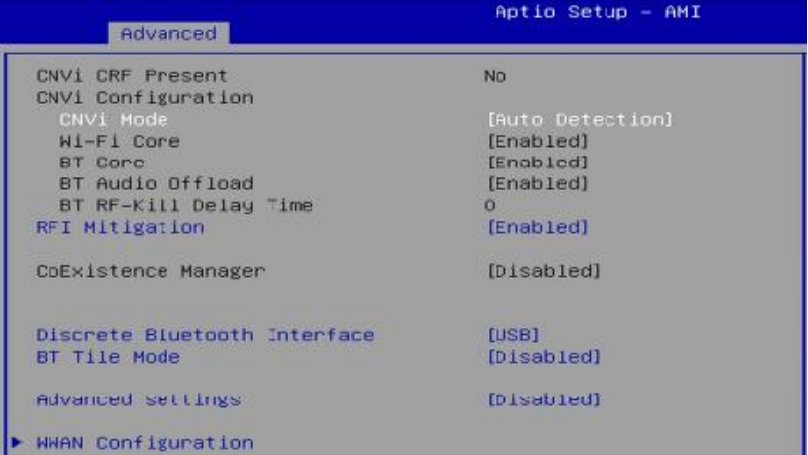

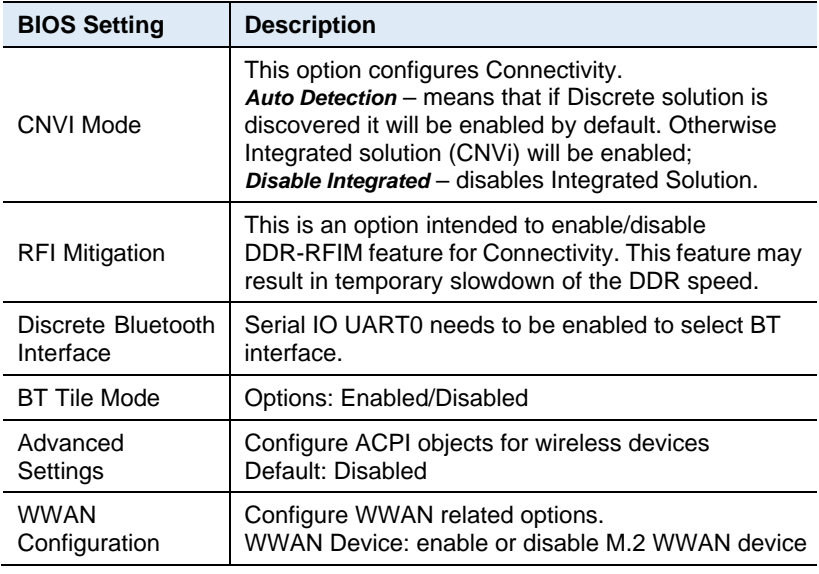

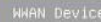

Select the M.2 WWAN Device options to enable 4G -<br>7560/7560 (Intel), 5G - M80<br>(MediaTek) Modems

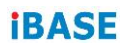

# **4.4.2 CPU Configuration**

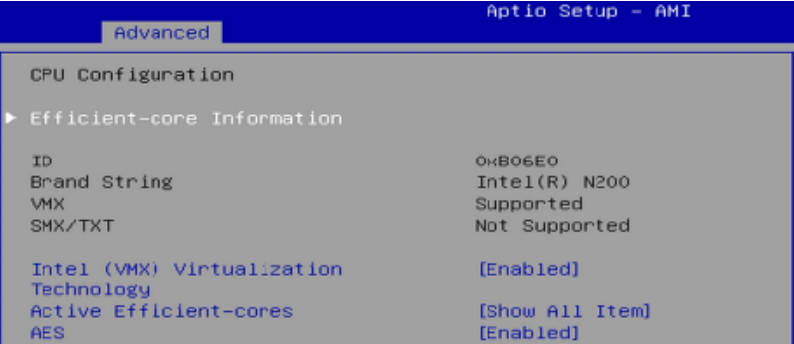

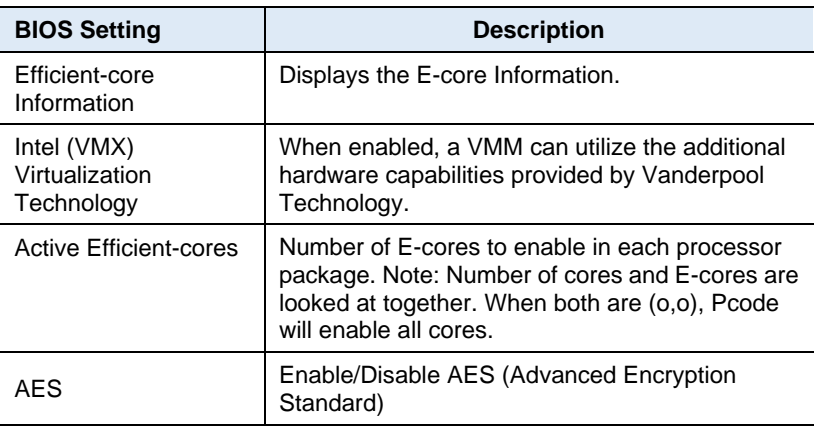

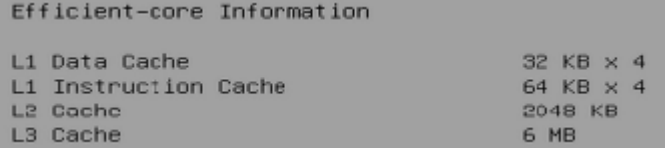

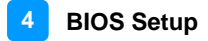

# **4.4.3 Power & Performance**

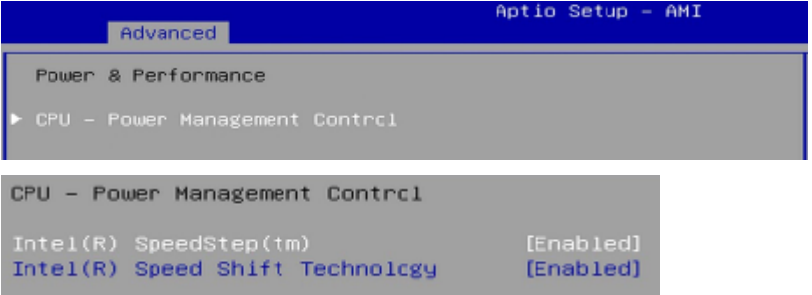

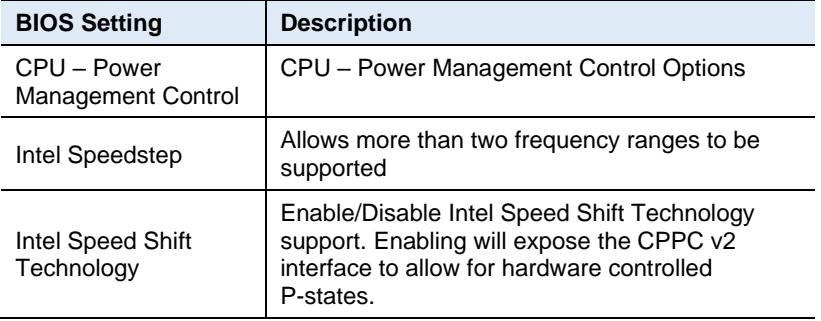

# **4.4.4 PCH-FW Configuration**

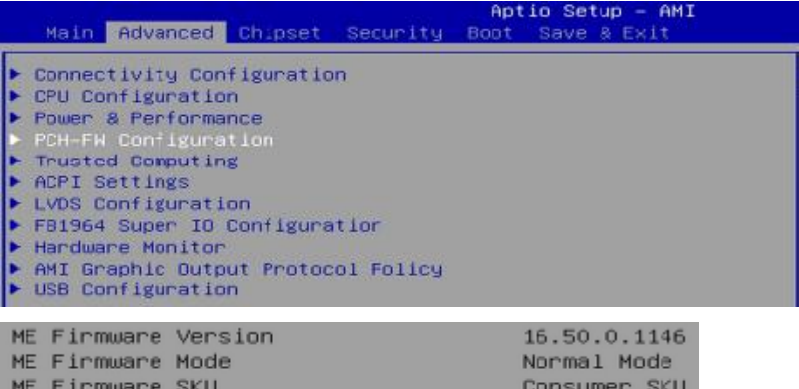

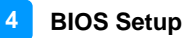

## **4.4.5 Trusted Computing**

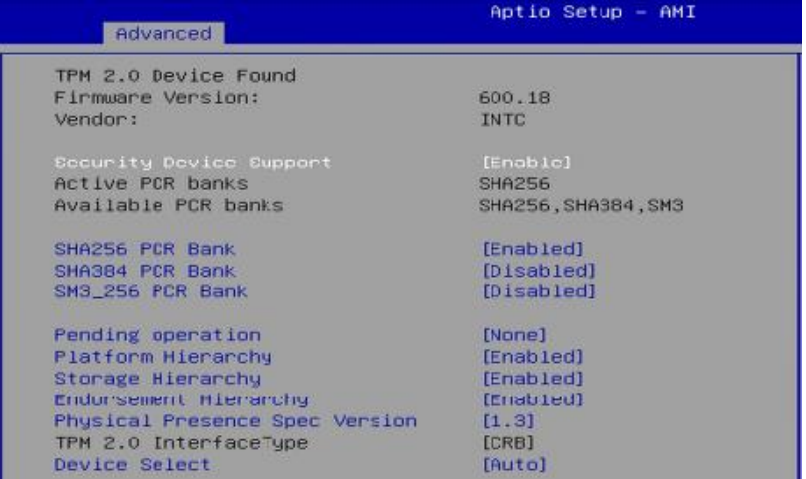

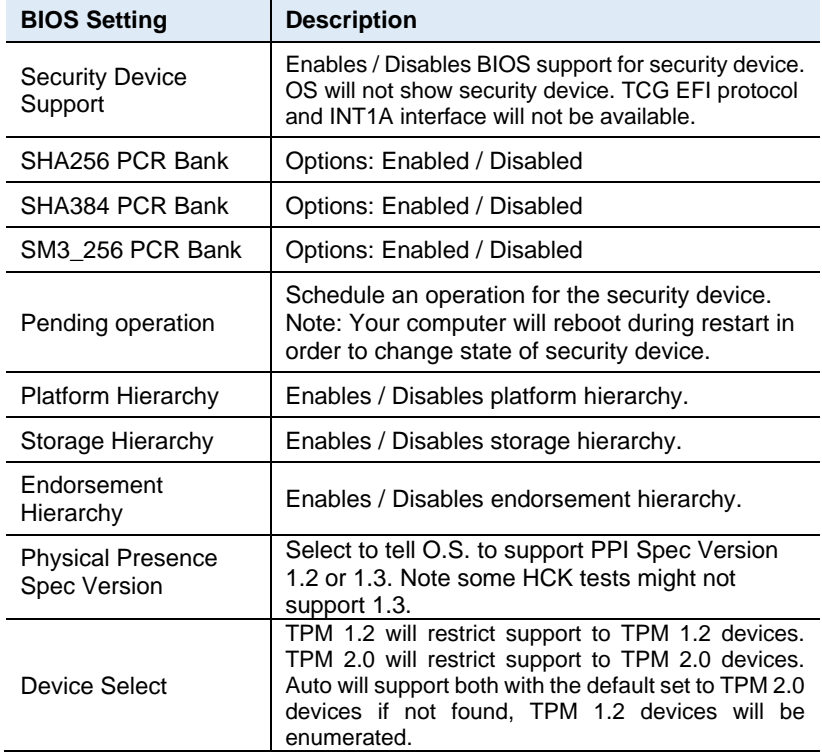

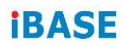

# **4.4.6 ACPI Settings**

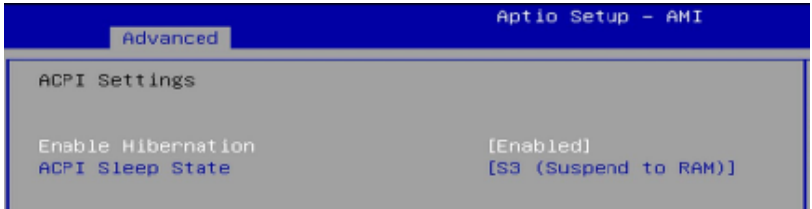

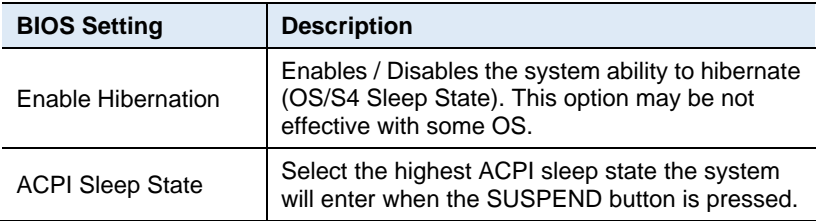

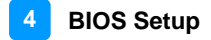

# **4.4.7 LVDS Configuration**

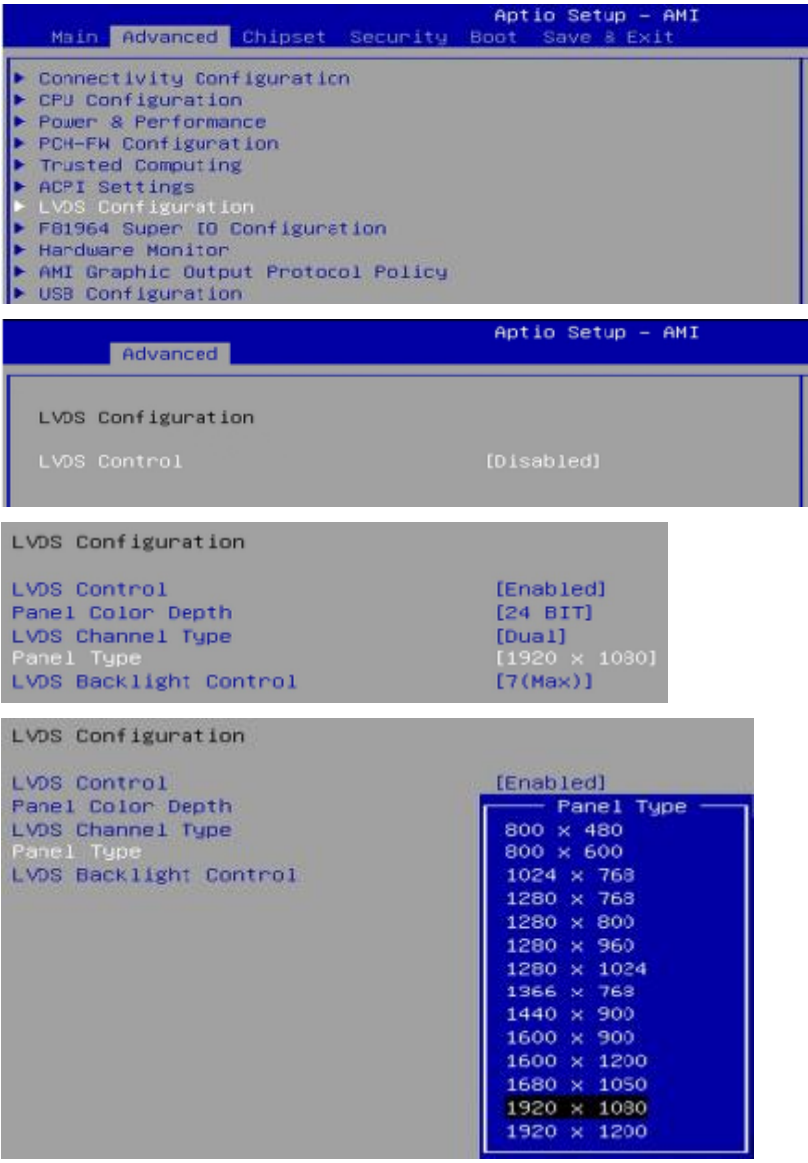

# **4.4.8 F81964 Super IO Configuration**

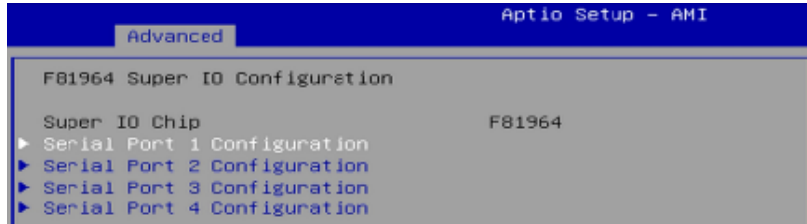

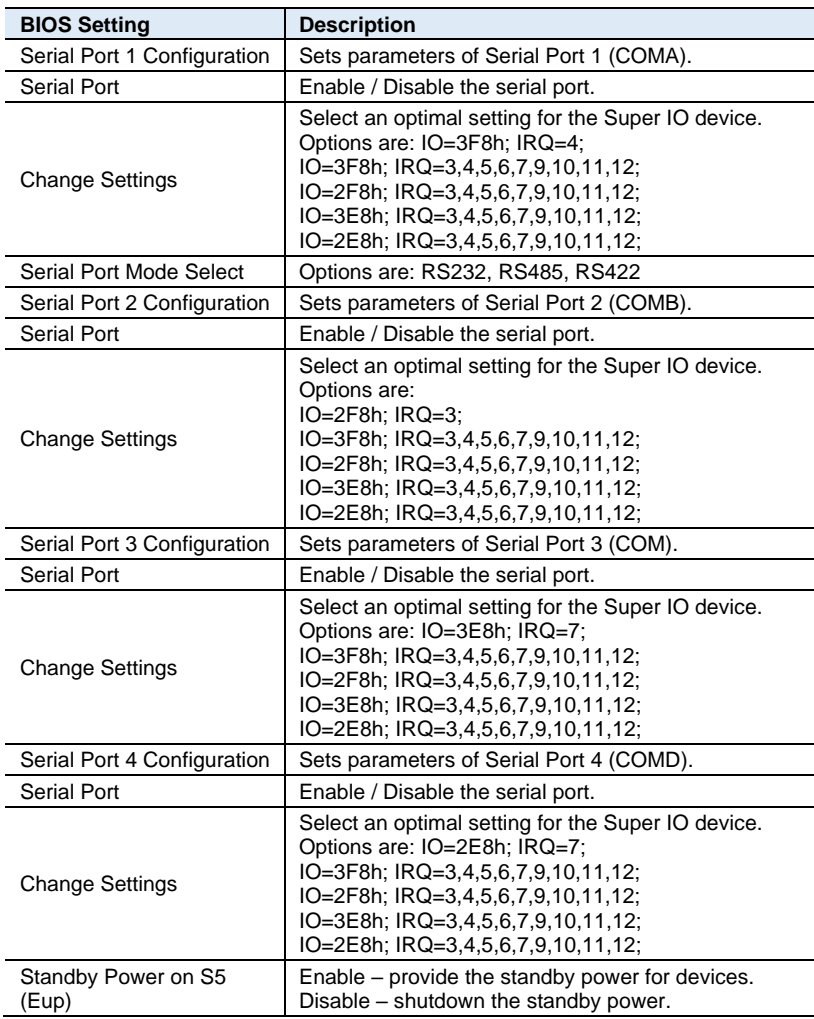

## **4.4.9 Hardware Monitor**

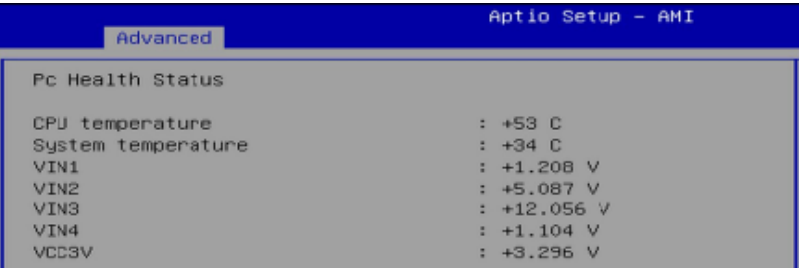

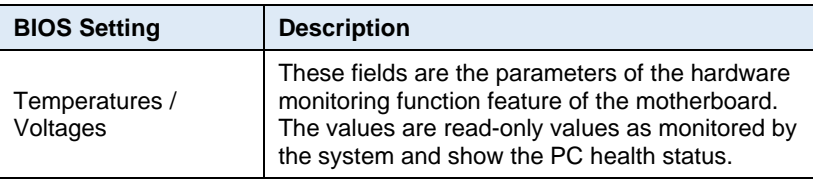

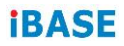

#### **4.4.10 AMI Graphic Output Protocol Policy**

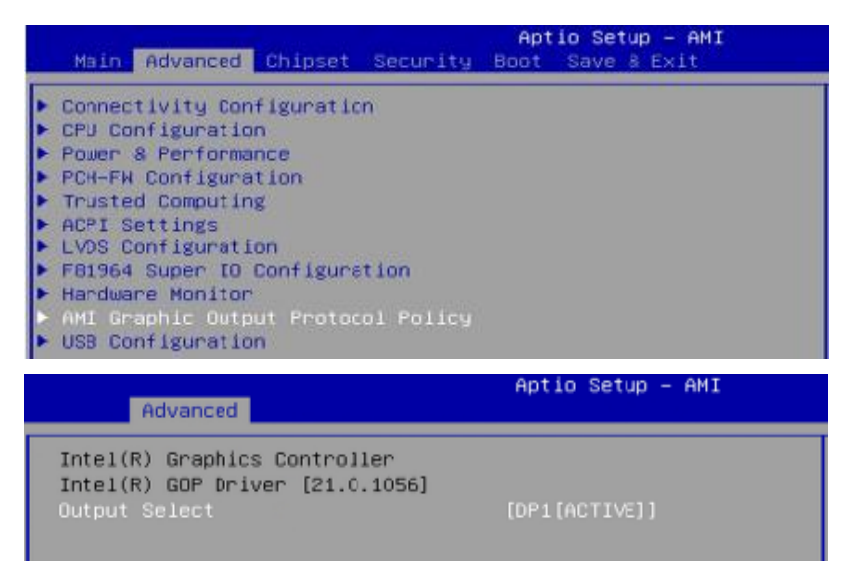

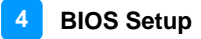

# **4.4.11 USB Configuration**

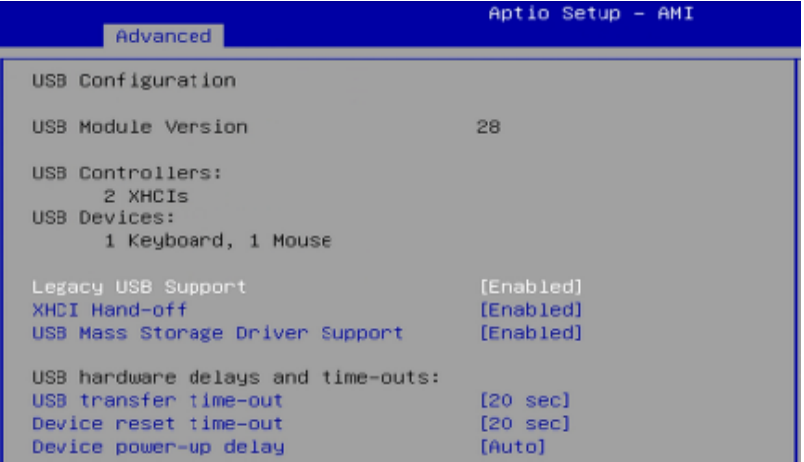

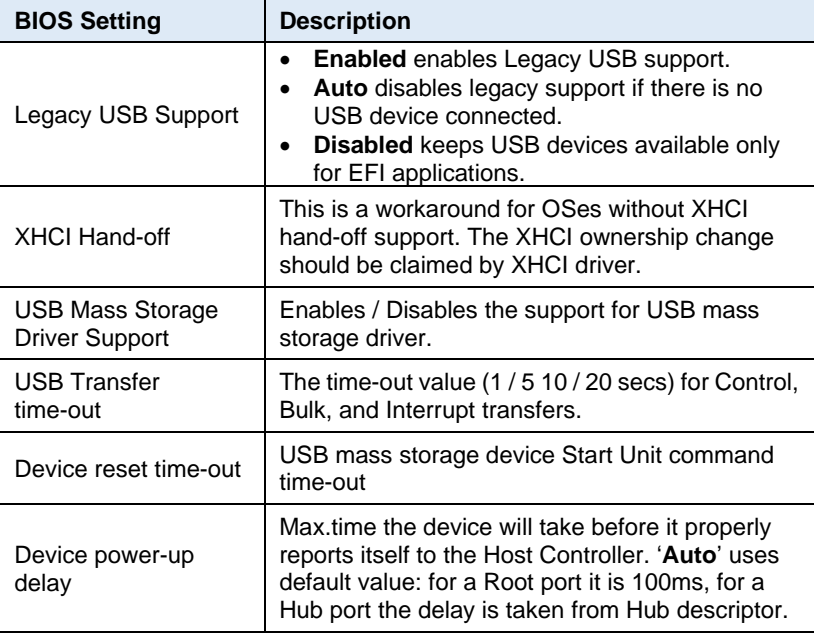

# **4.5 Chipset Settings**

#### **4.5.1 System Agent (SA) Configuration**

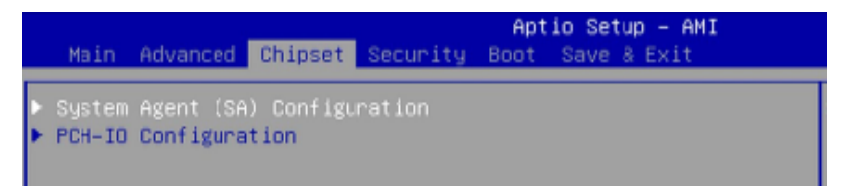

#### **4.5.1.1. Graphics Configuration:**

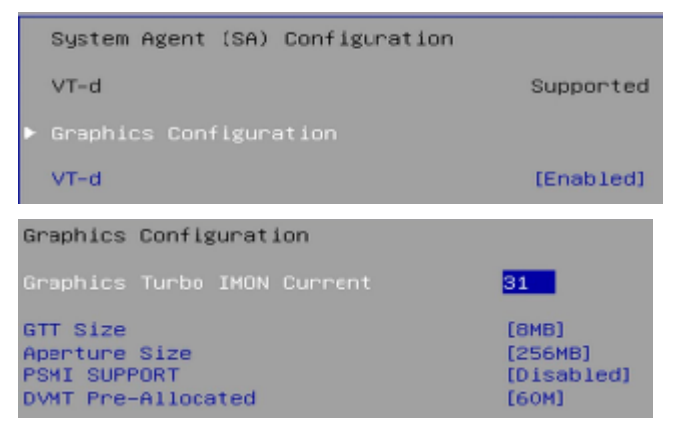
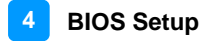

#### **4.5.2 PCH-IO Configuration**

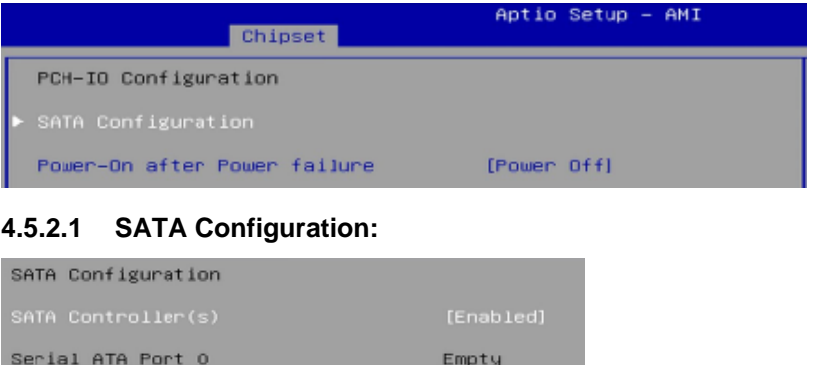

Unknown [Disabled] Empty Unknown [Disabled] Empty Unknown [Disabled]

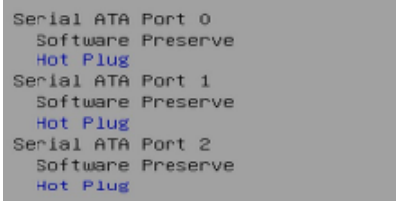

#### PCH-IO Configuration

SATA Configuration

Power-On after Power failure Power On<br>Power Off

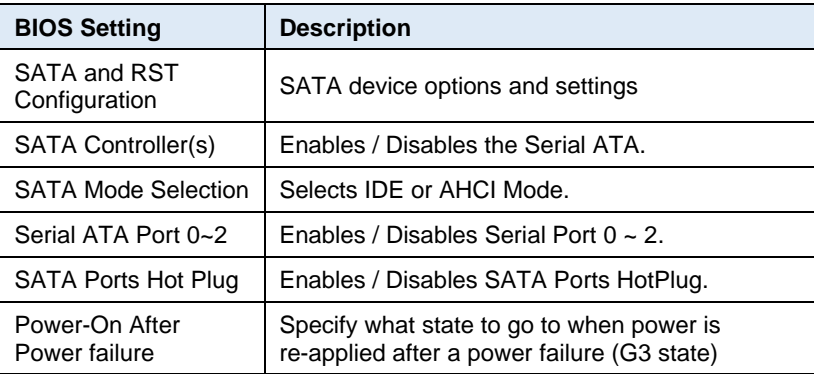

# **4.6 Security Settings**

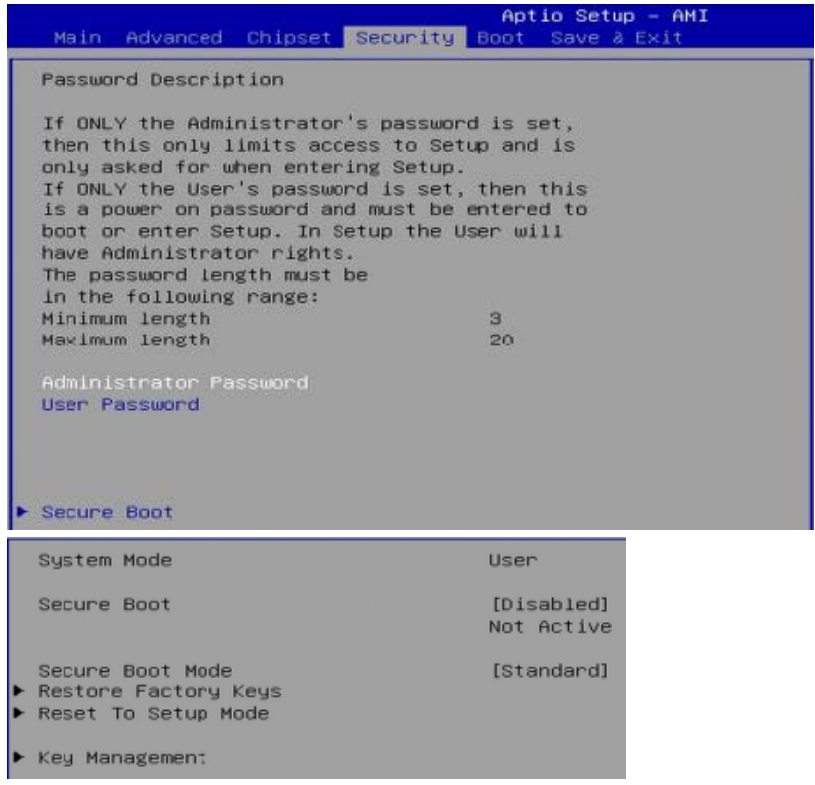

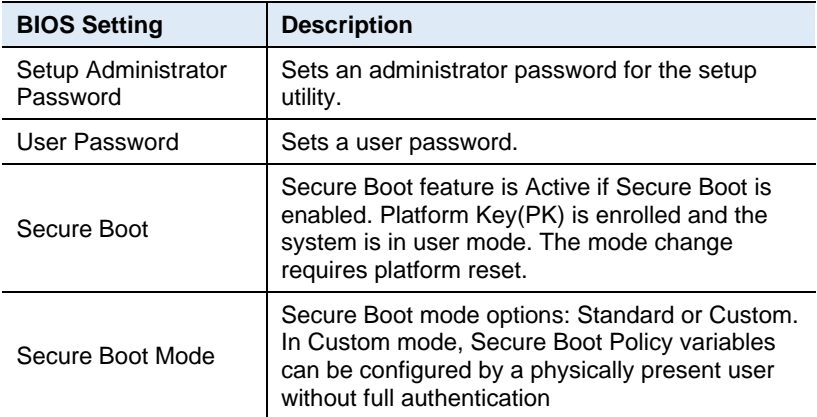

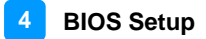

### **4.7 Boot Settings**

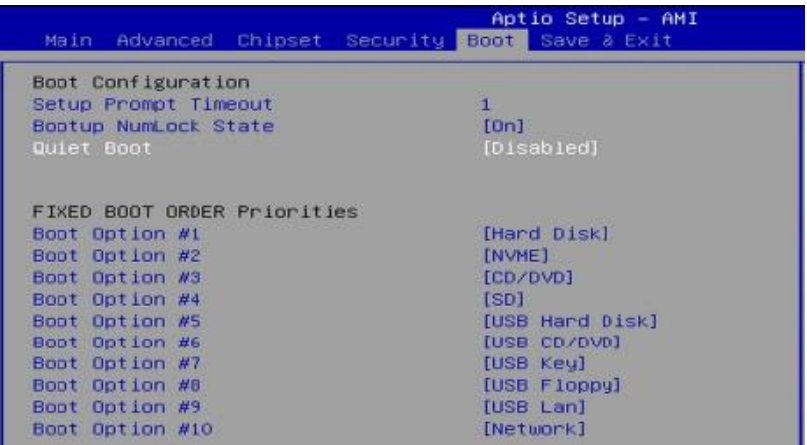

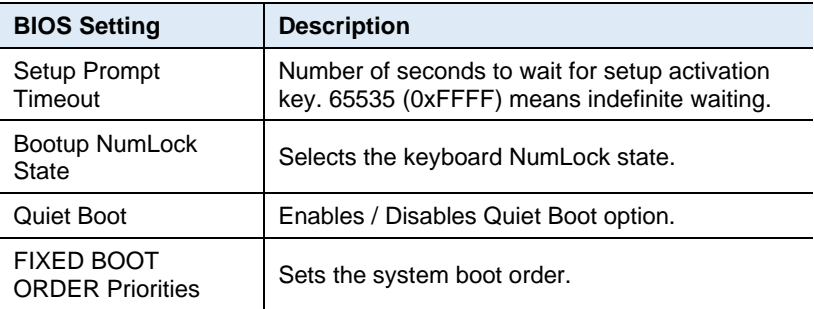

# **4.8 Save & Exit Settings**

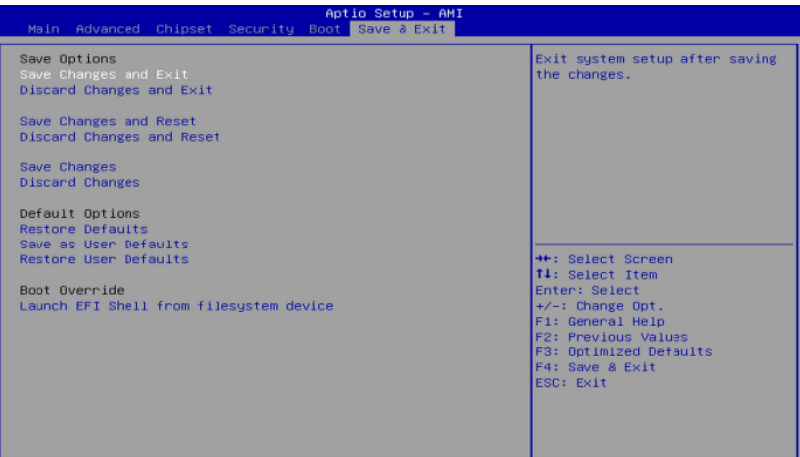

Vers<mark>ion 2.22.1288 Copyright (C) 2023 AMI</mark>

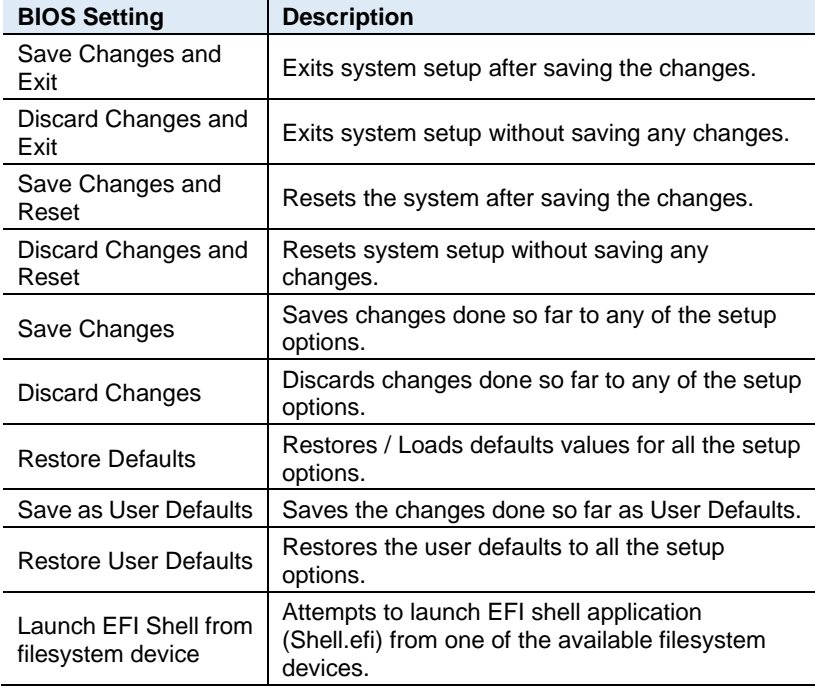

# **Appendix**

This section provides the mapping addresses of peripheral devices and the sample code of watchdog timer configuration.

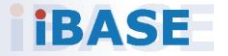

## **A. I/O Port Address Map**

Each peripheral device in the system is assigned a set of I/O port addresses which also becomes the identity of the device. The following table lists the I/O port addresses used.

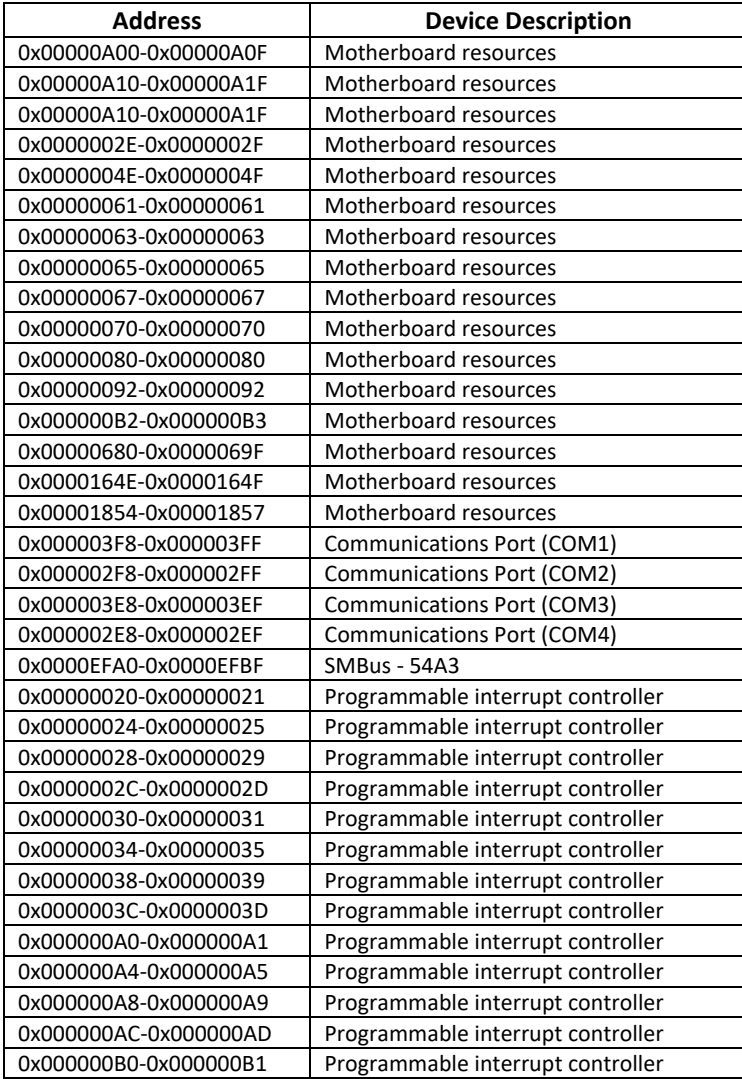

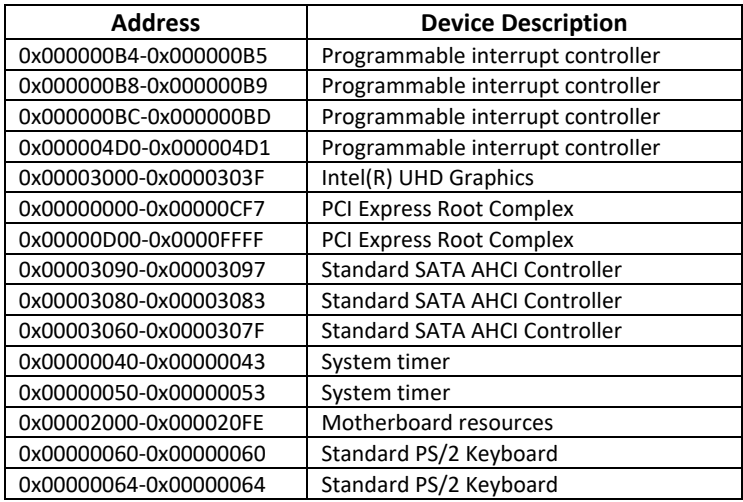

# **B. Interrupt Request Lines (IRQ)**

Peripheral devices use interrupt request lines to notify CPU for the service required. The following table shows the IRQ used by the devices on board.

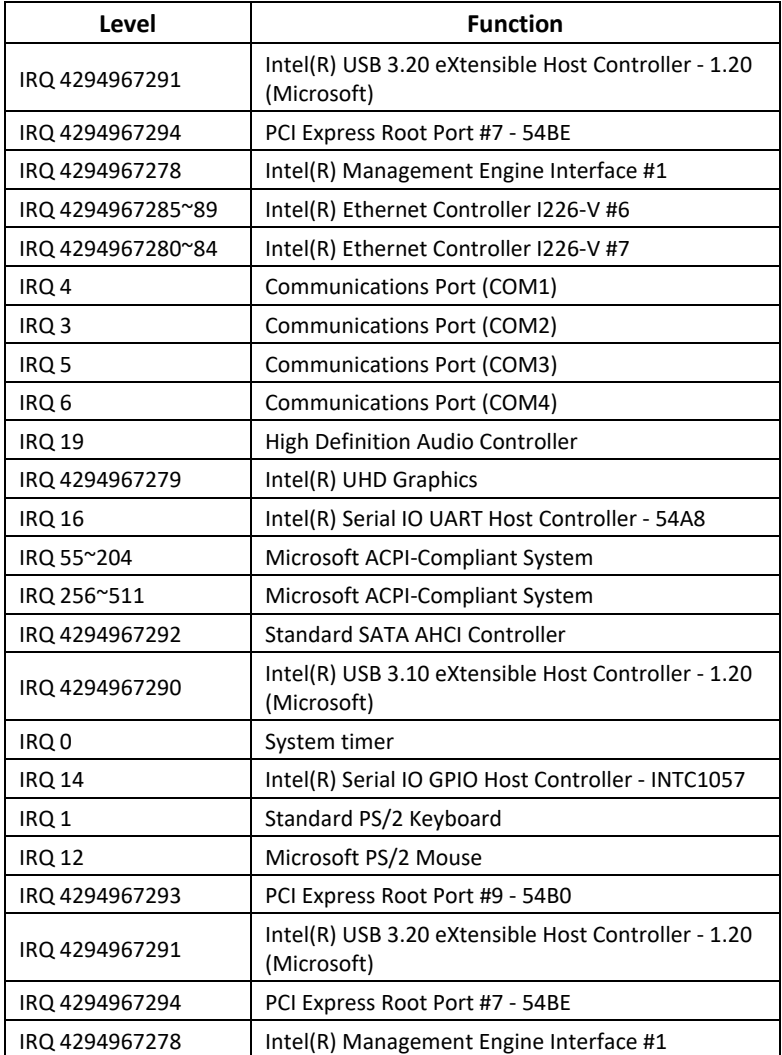

## **C. Watchdog Timer Configuration**

The Watchdog Timer (WDT) is used to generate a variety of output signals after a user programmable count. The WDT is suitable for use in the prevention of system lock-up, such as when software becomes trapped in a deadlock. Under these sorts of circumstances, the timer will count to zero and the selected outputs will be driven.

Under normal circumstance, you will need to restart the WDT at regular intervals before the timer counts to zero.

#### **Sample Code:**

```
//---------------------------------------------------------------------------
//
// THIS CODE AND INFORMATION IS PROVIDED "AS IS" WITHOUT WARRANTY OF ANY
// KIND, EITHER EXPRESSED OR IMPLIED, INCLUDING BUT NOT LIMITED TO THE
// IMPLIED WARRANTIES OF MERCHANTABILITY AND/OR FITNESS FOR A PARTICULAR
// PURPOSE.
//
//---------------------------------------------------------------------------
#include <dos.h>
#include<conio.h>
#include <stdio.h>
#include <stdlib.h>
#include "F81964.H"
//---------------------------------------------------------------------------
int main (int argc, char*argv[]); 
voidEnableWDT(int);
void DisableWDT(void);
//---------------------------------------------------------------------------
int main (int argc, char *argv[])
{
               unsigned char bBuf; 
               unsigned charbTime; 
               char **endptr;
               char SIO;
               printf("Fintek 81964watch dog program\n"); 
               SIO = Init_F81964();
               if (SIO == 0){
                               printf("Can not detect Fintek 81964, program abort.\n");
                              return(1);
               \frac{1}{1} //if (SIO == 0)
               if (argc != 2)
               {
                               printf("Parameter incorrect!!\n");
                               return (1);
               }
```
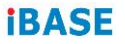

```
bTime = strtol (argv[1], endptr, 10);
             printf("System will reset after %d seconds\n", bTime);
             if (bTime)
             { EnableWDT(bTime); } 
             else
             { DisableWDT();} 
             return 0;
}
//---------------------------------------------------------------------------
void EnableWDT(int interval)
{
             unsigned charbBuf;
             bBuf = Get_F81964_Reg(0x2B); 
             bBuf &= (~0x20);
             Set_F81964_Reg(0x2B, bBuf); //Enable WDTO
             Set_F81964_LD(0x07); //switch to logic device 7<br>
Set_F81964 Rea(0x30, 0x01); //enable timer
             Set F81964 Reg(0x30, 0x01);
             bBuf = Get_F81964_Reg(0xF5); 
             bBuf &= (~0x0F);
             bBuf |= 0x52;
             Set_F81964_Reg(0xF5, bBuf); //count mode is second
             Set_F81964_Reg(0xF6, interval); //set timer
             bBuf = Get_F81964_Reg(0xFA); 
             bBuf |= 0x01;
             Set_F81964_Reg(0xFA, bBuf); //enable WDTO output
             bBuf = Get_F81964_Reg(0xF5); 
             bBuf |= 0x20;
             Set_F81964_Reg(0xF5, bBuf); //start counting
}
//---------------------------------------------------------------------------
void DisableWDT(void)
{
             unsigned charbBuf;
             Set F81964 LD(0x07); ///switch to logic device 7
             bBuf = Get_F81964_Reg(0xFA);
             bBuf &= ~0x01;
             Set_F81964_Reg(0xFA, bBuf); //disable WDTO output
             bBuf = Get_F81964_Reg(0xF5); 
             bBuf &= ~0x20;
             bBuf |= 0x40;
             Set F81964 Reg(0xF5, bBuf); //disable WDT
}
//---------------------------------------------------------------------------
```
//

//---------------------------------------------------------------------------

#### **Appendix**

```
// THIS CODE AND INFORMATION IS PROVIDED "AS IS" WITHOUT WARRANTY OF ANY
// KIND, EITHER EXPRESSED OR IMPLIED, INCLUDING BUT NOT LIMITED TO THE
// IMPLIED WARRANTIES OF MERCHANTABILITY AND/OR FITNESS FOR A PARTICULAR
// PURPOSE.
//
//---------------------------------------------------------------------------
#include "F81964.H"
#include <dos.h>
//---------------------------------------------------------------------------
unsigned intF81964_BASE;
void Unlock_F81964 (void);
void Lock_F81964 (void);
//---------------------------------------------------------------------------
unsignedint Init_F81964(void)
{
             unsigned int result; 
             unsigned charucDid;
             F81964_BASE = 0x4E;
              result = F81964_BASE;
             ucDid =Get_F81964_Reg(0x20);
             if (ucDid == 0x07) //Fintek 81964
              { goto Init_Finish; }
             F81964_BASE = 0x2E;
             result = F81964_BASE;
             ucDid = Get F81964 Reg(0x20);
             if (ucDid == 0x07) //Fintek 81964
              { goto Init_Finish; }
             F81964_BASE = 0x00;
             result = F81964_BASE;
Init_Finish:
             return (result);
}
//---------------------------------------------------------------------------
void Unlock_F81964 (void)
{
             outportb(F81964_INDEX_PORT, F81964_UNLOCK); 
             outportb(F81964_INDEX_PORT, F81964_UNLOCK);
}
//---------------------------------------------------------------------------
void Lock_F81964 (void)
{
             outportb(F81964_INDEX_PORT, F81964_LOCK);
}
//---------------------------------------------------------------------------
void Set_F81964_LD( unsigned char LD)
{
             Unlock_F81964();
             outportb(F81964_INDEX_PORT, F81964_REG_LD);
             outportb(F81964_DATA_PORT, LD); 
             Lock_F81964();
}
```
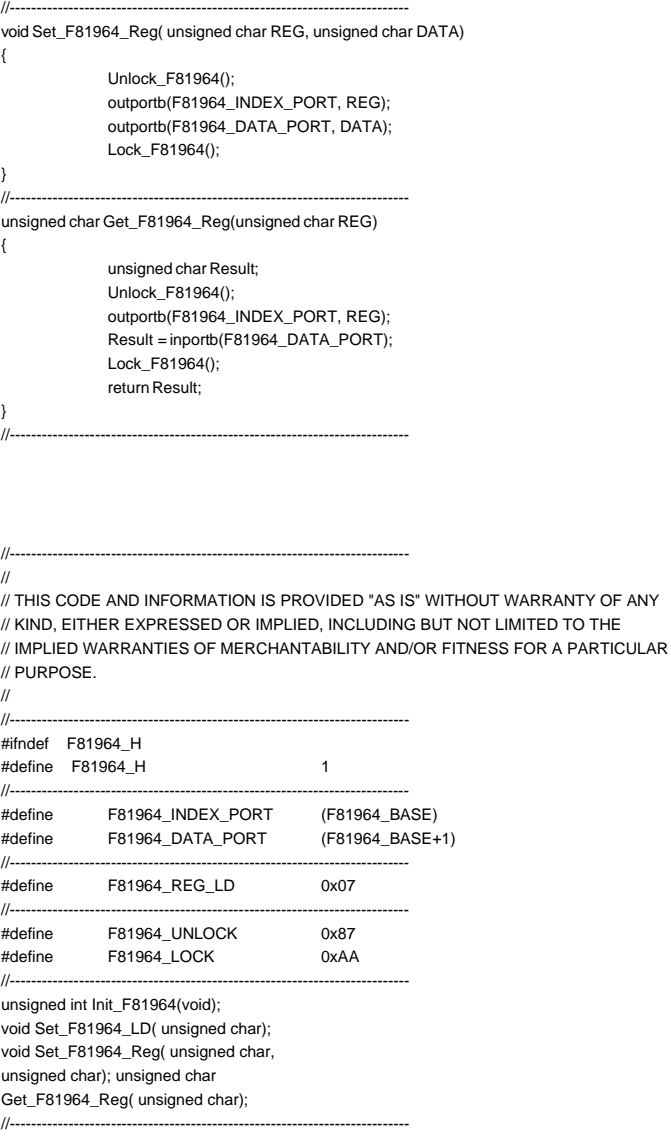

#endif // F81964\_H

## **D. Onboard Connector Reference Types**

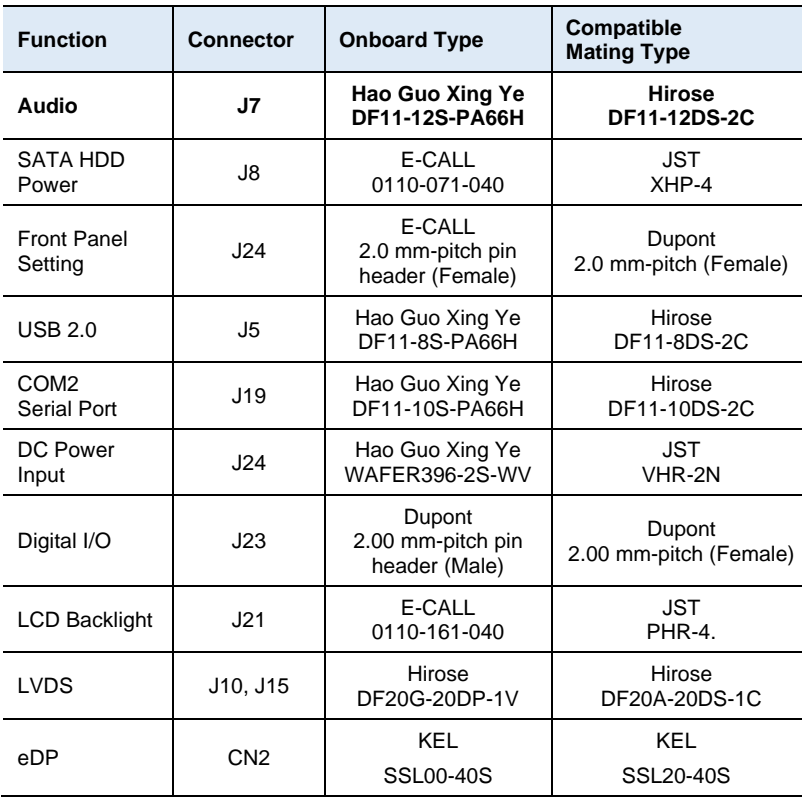

# **E. USB Power Control Mapping**

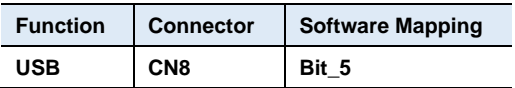